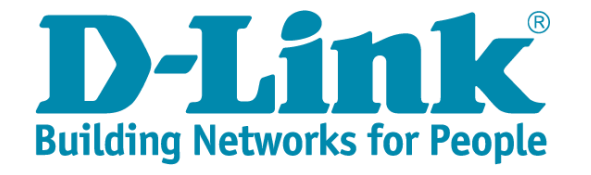

### **網路基礎障礙排除**

**報告人:D-Link 技術團隊 李承澤 2024/05/28**

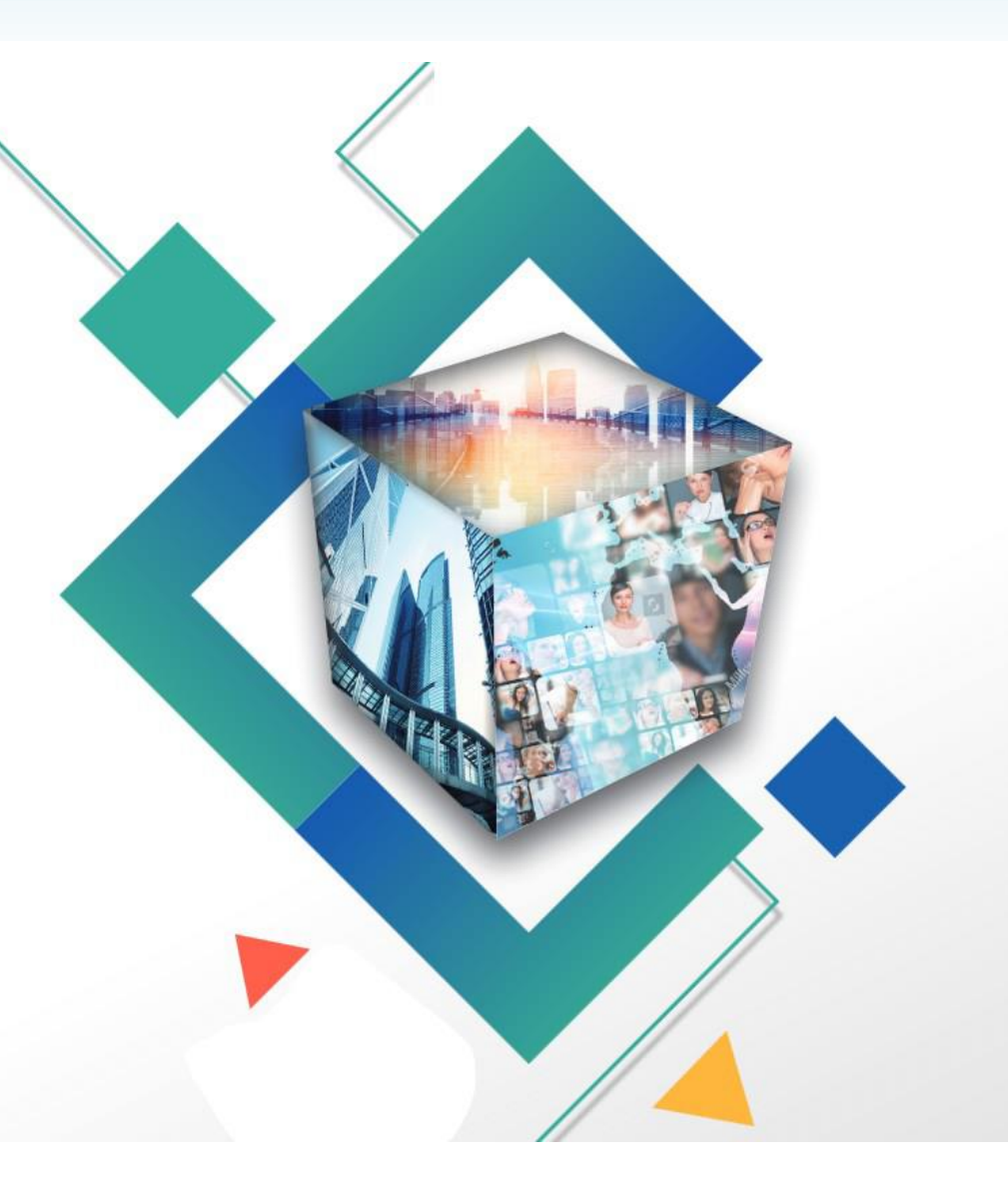

### Agenda

- VLAN介紹。
- DHCP介紹。
- 有線、無線設備介紹。
- 報修時提供相關資料操作。
- NMS智慧網管簡易查修操作。
- 新北市教育網路流量統計網站介紹。
- 測速網站介紹。
- 無線相關設定操作。
- Q&A。

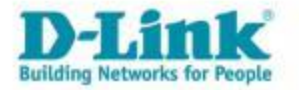

### VLAN介紹

- VLAN (Virtual Local Area Network, 虛擬區域網路)是一種網路技術,用於 將一個物理網路劃分成多個邏輯上獨立的網路。這樣的劃分允許同一物理 網路上的設備根據網路需求被分組到不同的VLAN中,而不需要實際重新 佈線,使得管理更方便、安全性更高,而且能夠減少彼此之間的干擾。
- 一所學校有許多學生,他們在教室裡上不同的課程,參加不同的活動,我 們用VLAN的概念來比喻一下。

學校:(網路) 學生:(設備) 課程:(VLAN) 教室:(網段)

當學生(設備)上英文課(VLAN)時,他們只能在這門課的教室(網段)內活 動,無法直接跑到語文課的教室去。

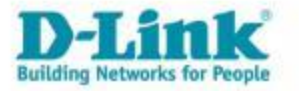

### VLAN介紹

#### Vlan又分為Tagged和Untagged。

• Tagged是什麼?

在 VLAN 中,封包內容有標記(Tagged)的,它告訴交換機這個封包是屬於 哪個 VLAN ID , 從而確保它能夠被正確地傳送到目的地 VLAN。

• Untagged是什麼?

在 VLAN 中,這種情況下的封包就是未標記(Untagged)的,它們不需要特別標 識 VLAN ID,因為它們默認屬於所在的 VLAN。

• 總結來說,Tagged和Untagged在 VLAN 中用於區分封包的來源和目的地。 標記的封包包含了額外的 VLAN 標誌,用於跨越不同的 VLAN。而未標記 的封包則默認屬於某個特定的 VLAN,不需要額外的標誌。

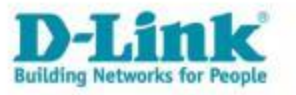

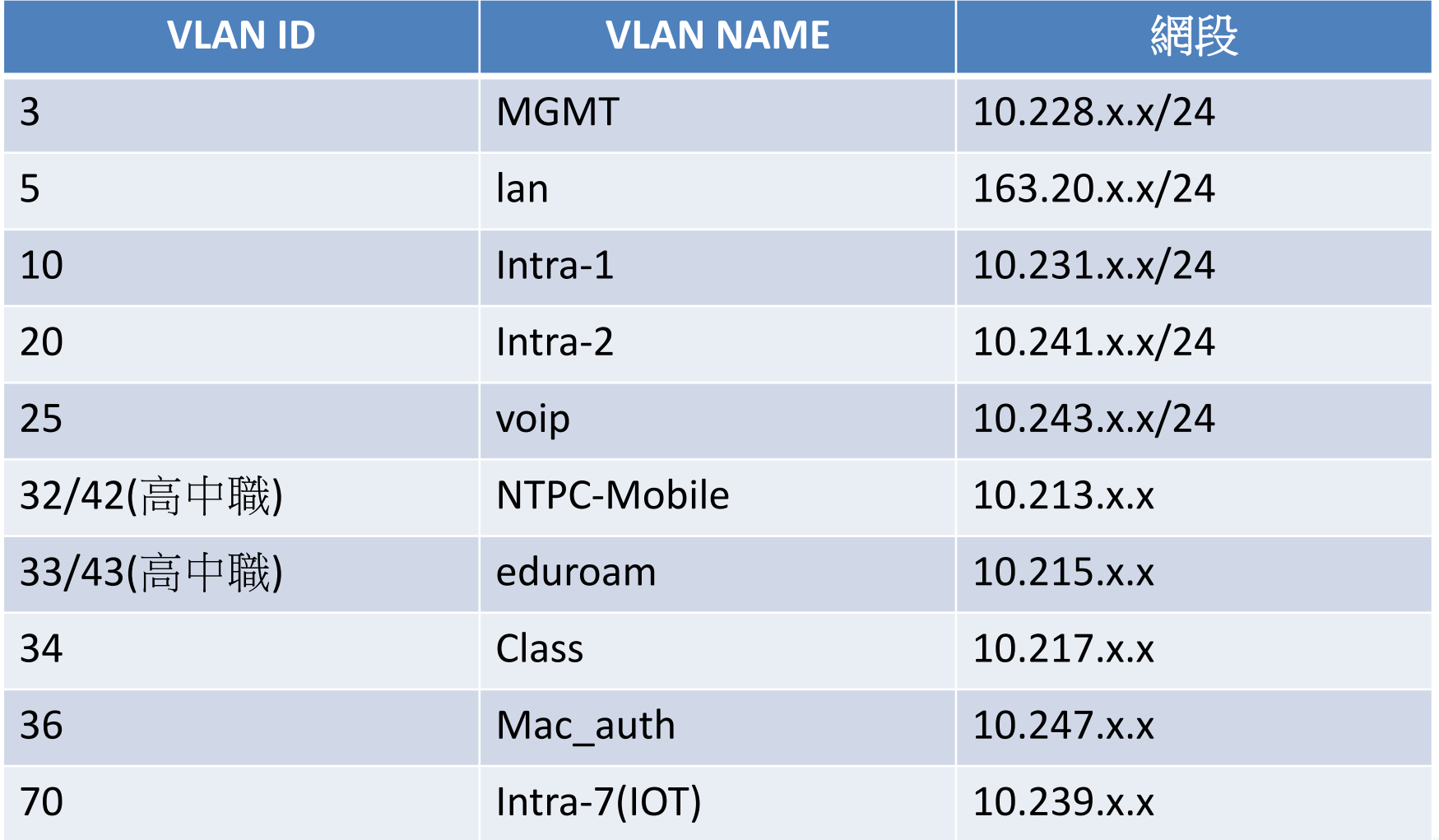

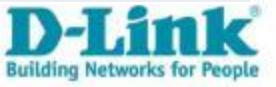

### 檢查Switch Vlan設定

• 各Port Vlan資訊。

#### • 如有出現trunk, 表示該Port對接的是交換器。

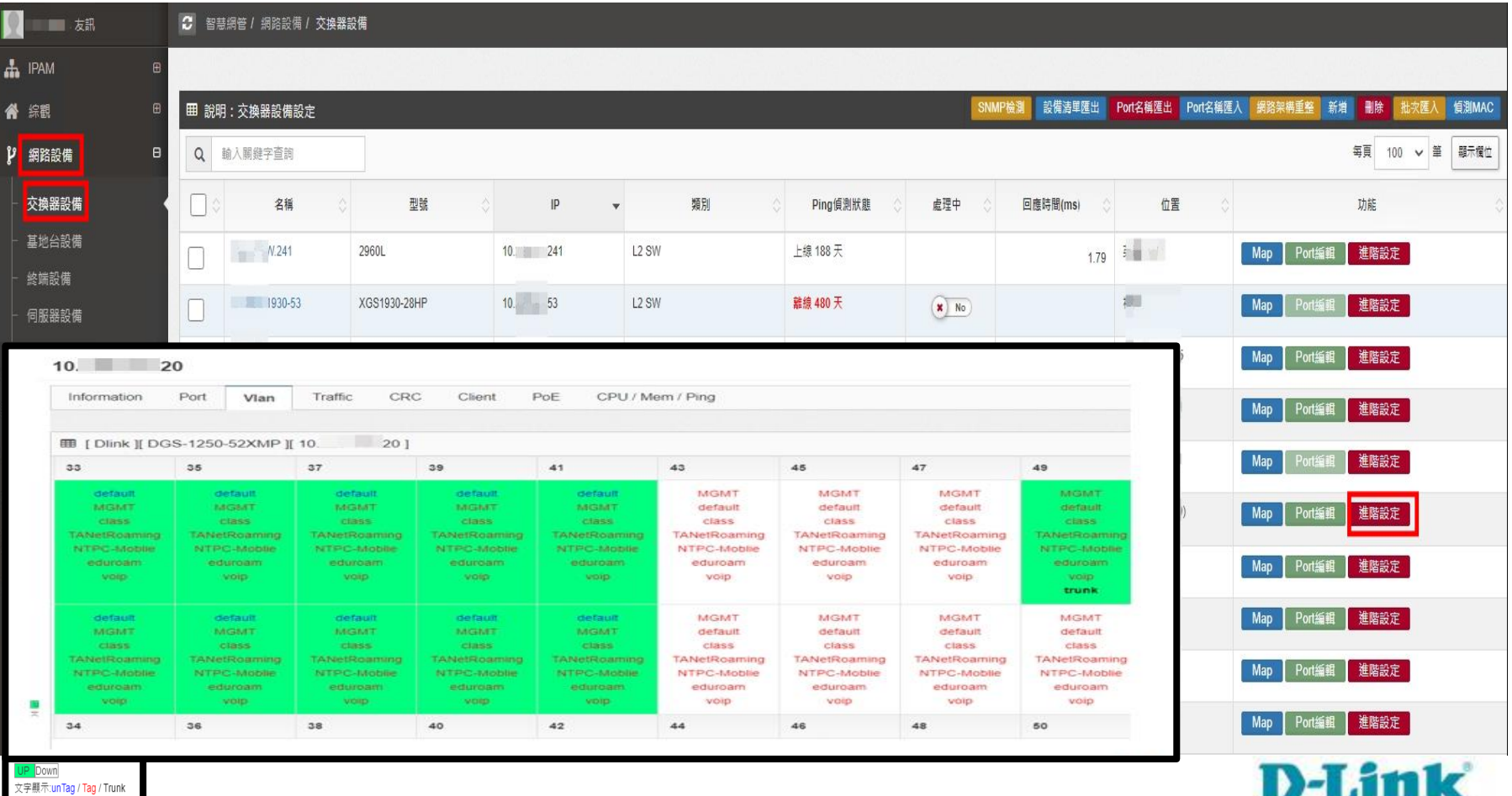

**Building Networks for People** 

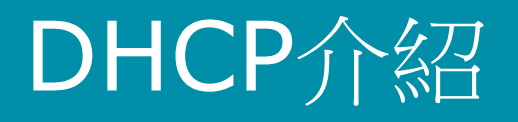

DHCP 的工作原理

1.DHCP 發現 (DHCP Discover):

當一個設備(例如電腦、手機或其他網路設備)第一次連接到網路時, 它會以廣播的方式發送一個 DHCP Discover 封包,尋找網路中的 DHCP 伺 服器。

2.DHCP 提供 (DHCP Offer):

DHCP 伺服器接收到 Discover 封包後,會分配一個可用的 IP 地址,並通 過廣播方式向該設備發送一個 DHCP Offer 封包。這個封包中包含了分配 的 IP 地址和其他網路配置訊息。

3.DHCP 請求 (DHCP Request):

設備接收到 DHCP Offer 後,會選擇其中一個 DHCP 伺服器 (如果有多個 DHCP伺服器), 並向該伺服器發送 DHCP Request 封包,請求使用提供 的 IP 地址。

4.DHCP 確認 (DHCP Ack):

DHCP 伺服器接收到 DHCP Request 封包後,確認這個 IP 地址分配給該設 備,並向設備發送 DHCP Ack(ACK)消息。至此,設備便可以使用這個 IP 地址及其他網路配置進行網路通訊。

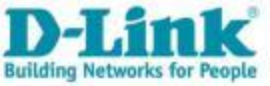

### 學校端 L3 Juniper EX3400 接線示意圖

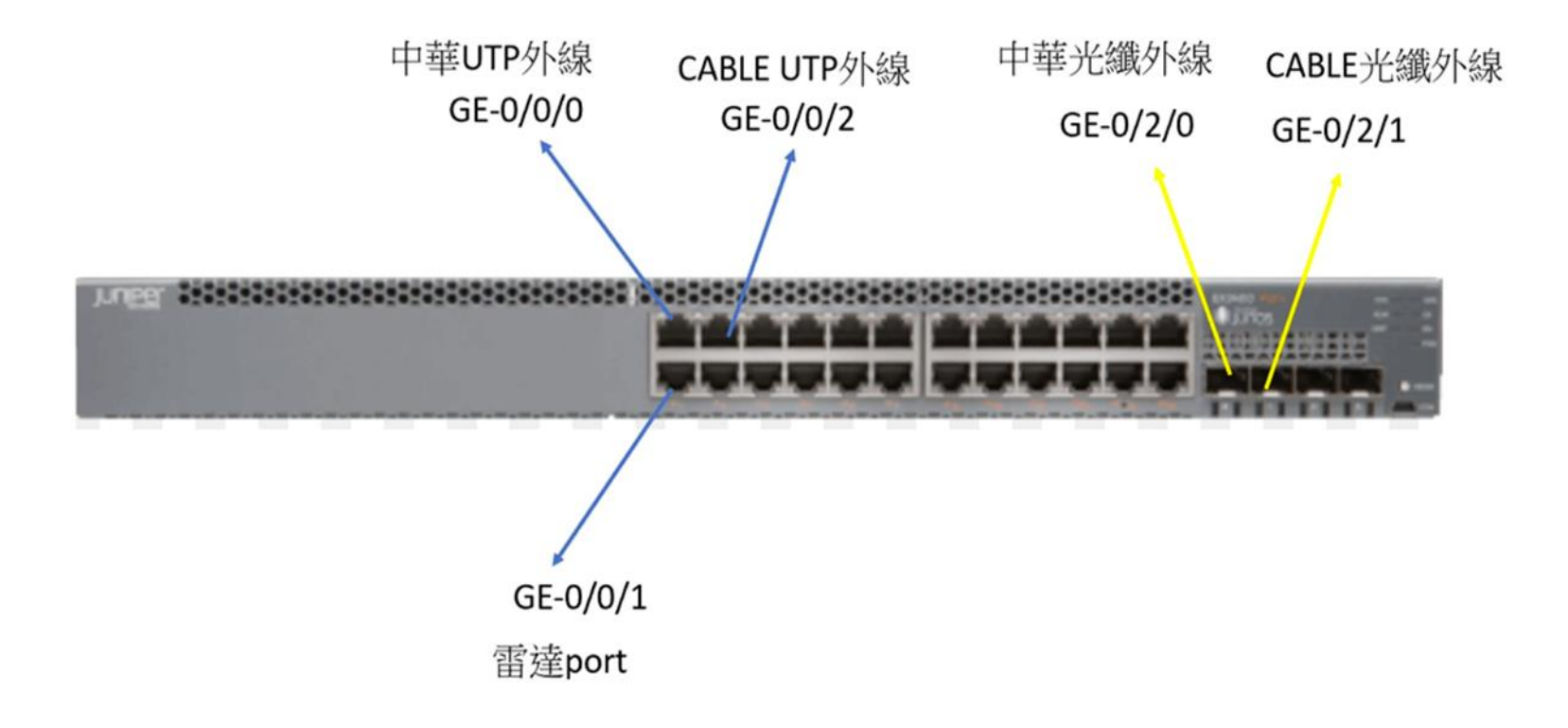

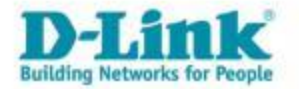

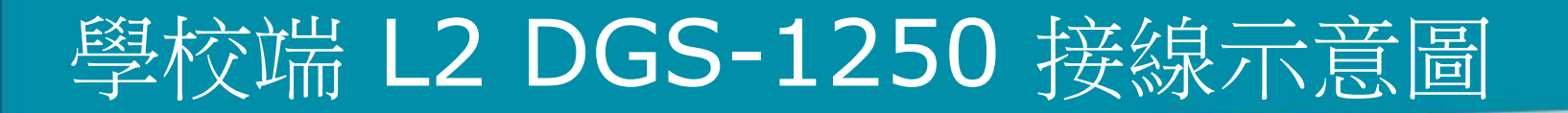

#### 1 23-28 Trunk mode -22 port 比照原本設定

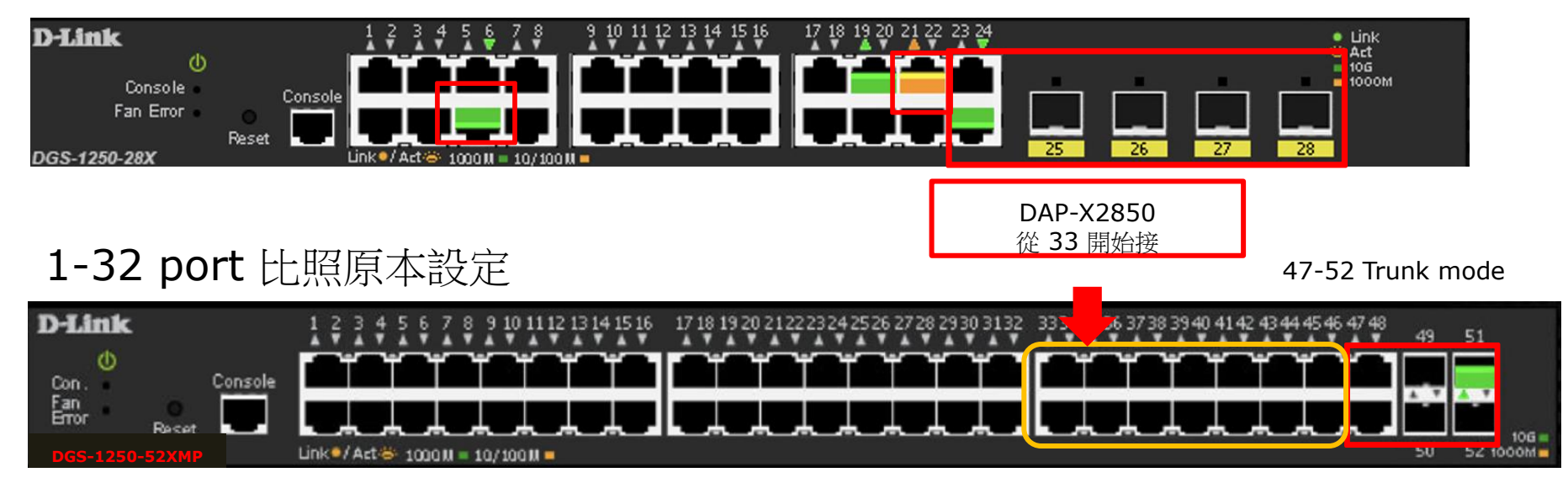

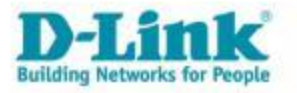

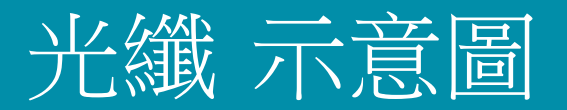

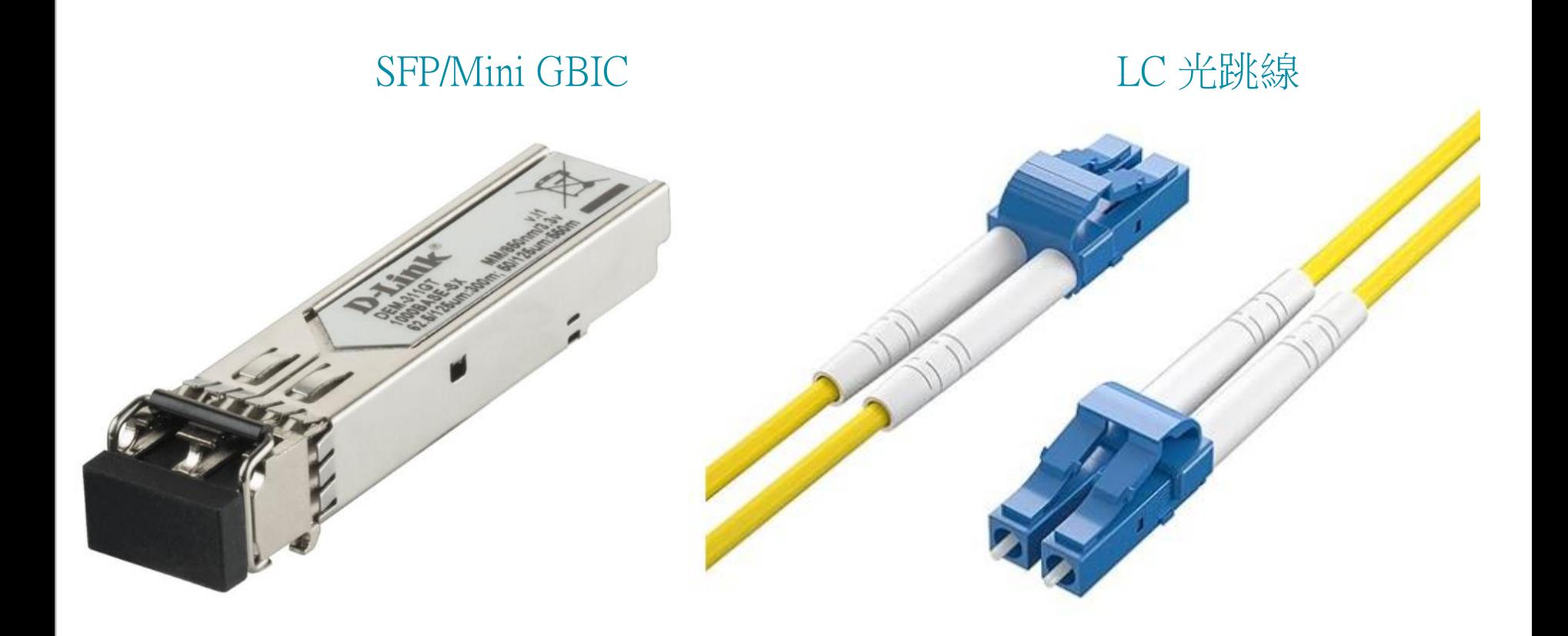

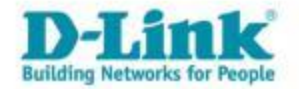

### AP 燈號顯示狀態

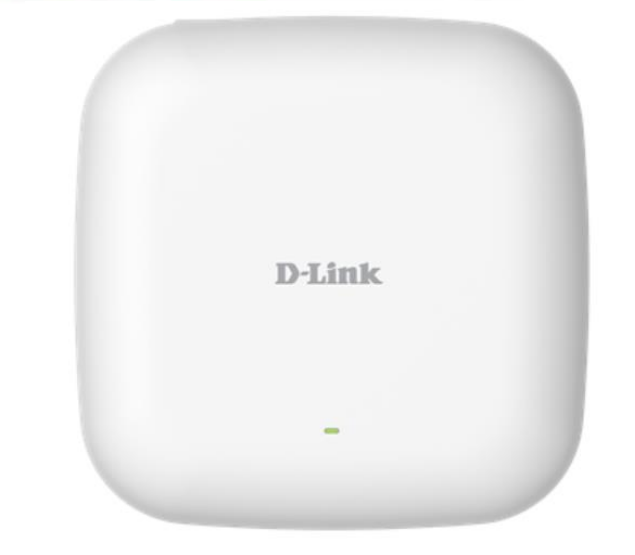

紅燈閃爍:設備開機中 紅燈恆亮:設備故障 綠燈恆亮:開機完成

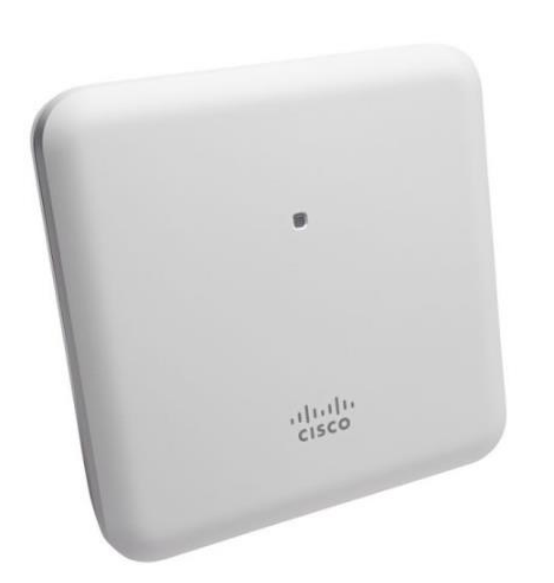

藍燈閃爍:設備開機中 紅、綠燈閃爍:設備未連線至Controller(WLC) 綠燈恆亮:開機完成 藍燈恆亮:載具連線中

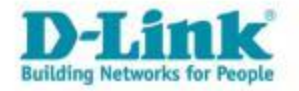

## 查詢電腦IP與MAC

- 報修障礙時,需要提供IP或MAC。
- 按住鍵盤Windows+R,輸入cmd按確定,輸入ipconfig/all,即會出現網卡相 關資訊。

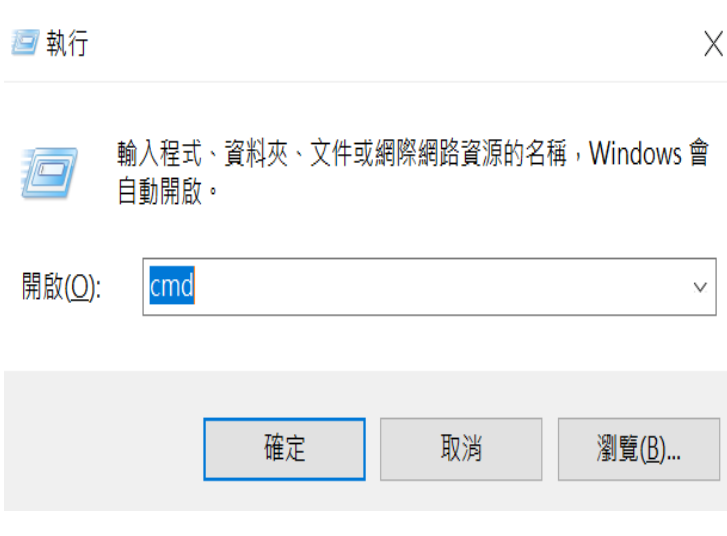

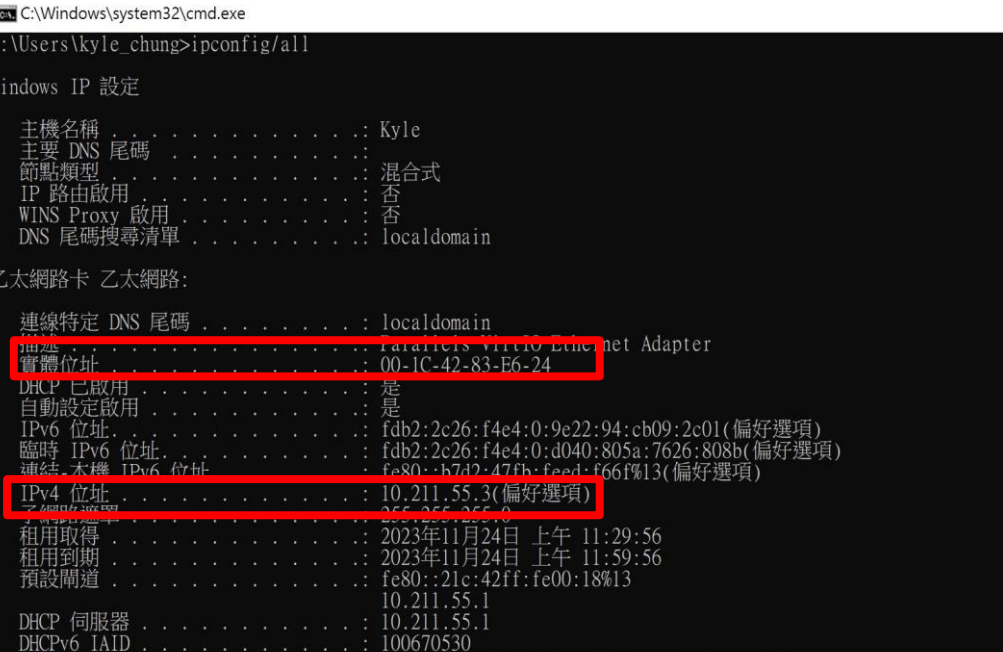

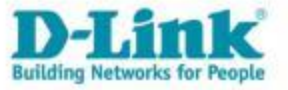

## 查詢Apple IOS系統 IP與MAC

#### • 報修障礙時,需要提供IP或MAC。

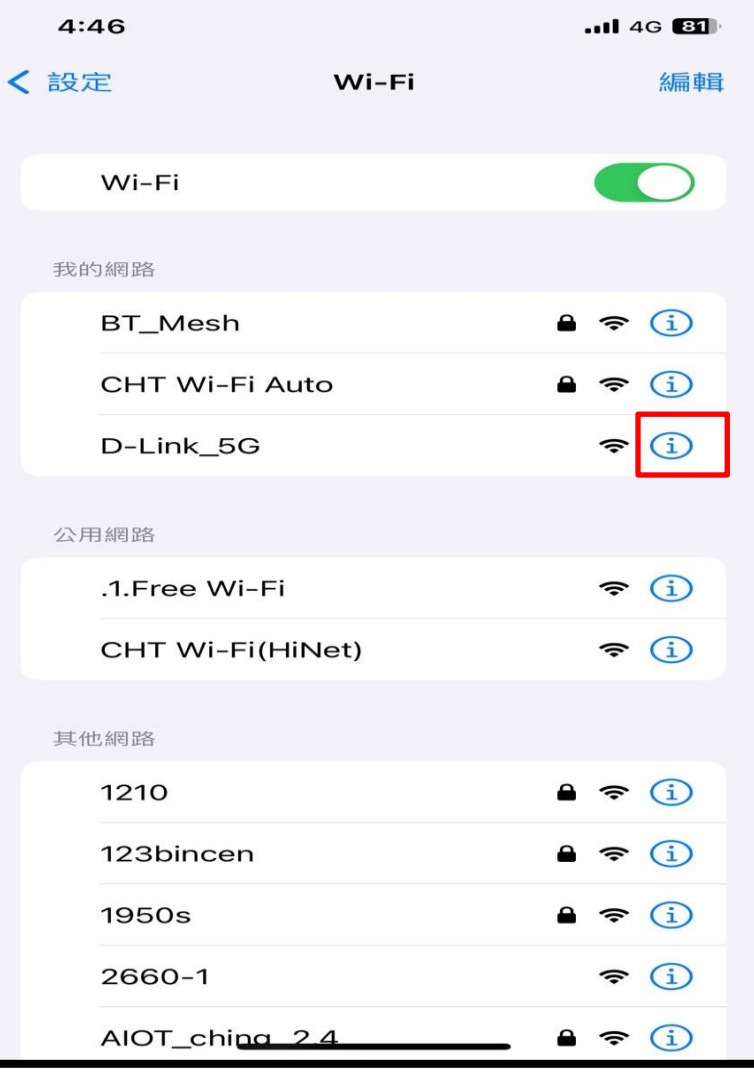

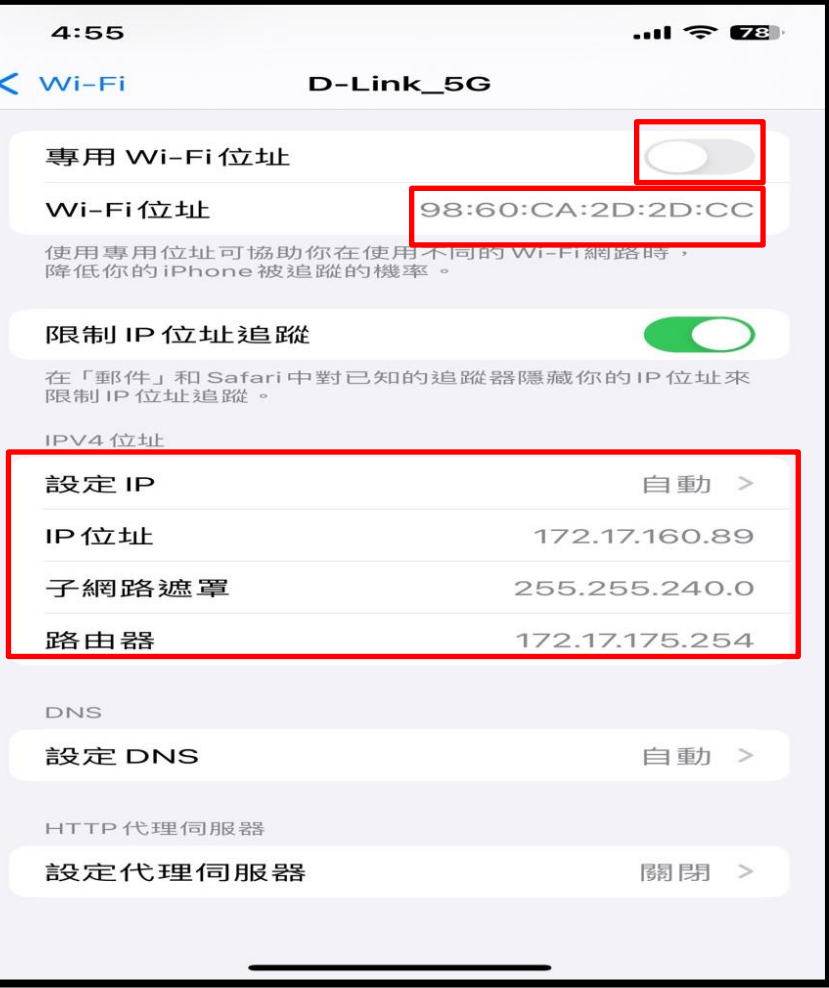

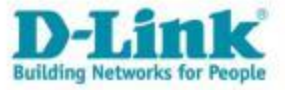

### 查詢Android系統 IP與MAC

• 報修障礙時,需要提供IP或MAC。

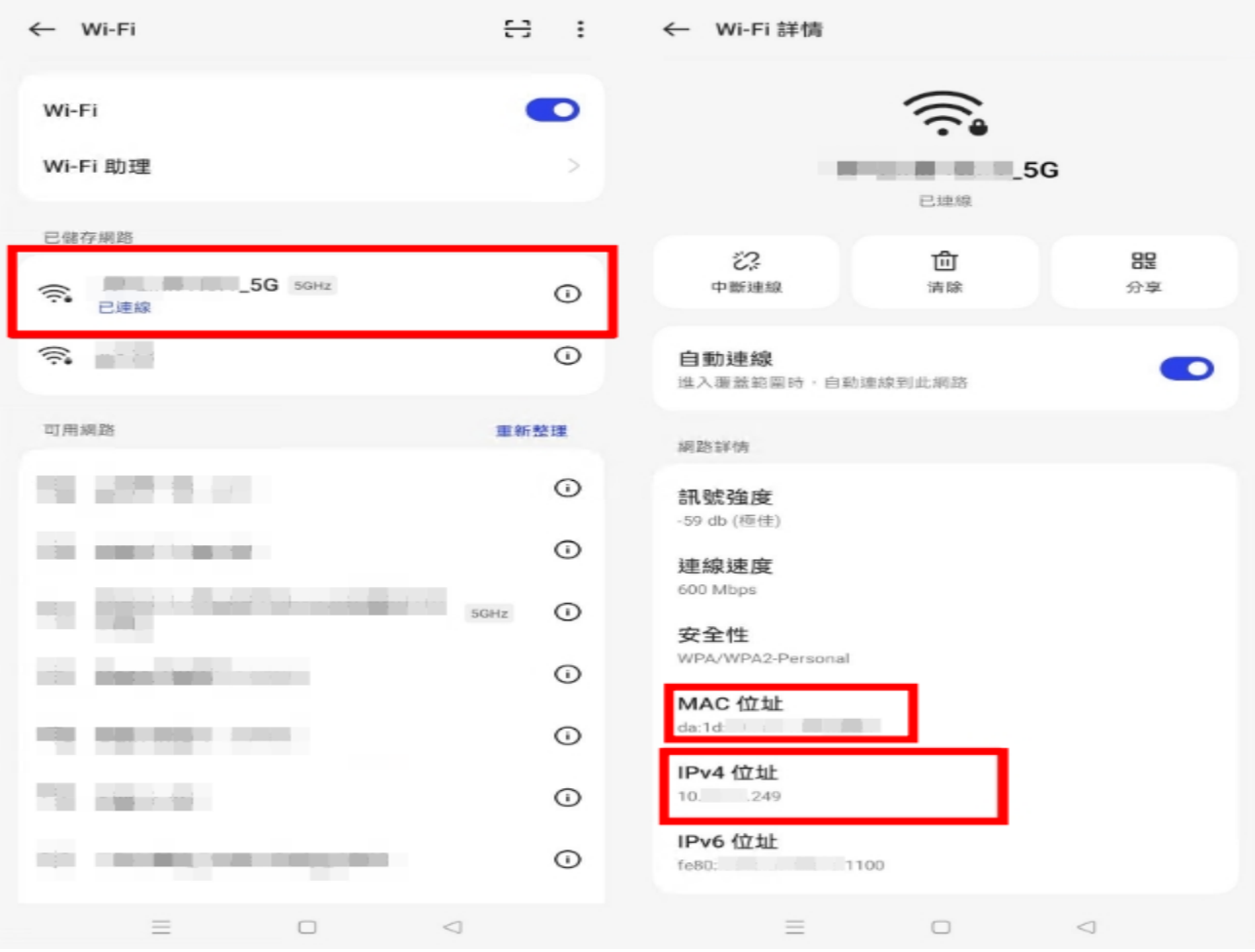

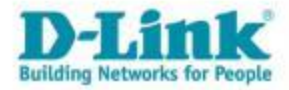

## 非法DHCP偵測

• 主動偵測不再白名單中的DHCP SERVER,並發送告警通知。

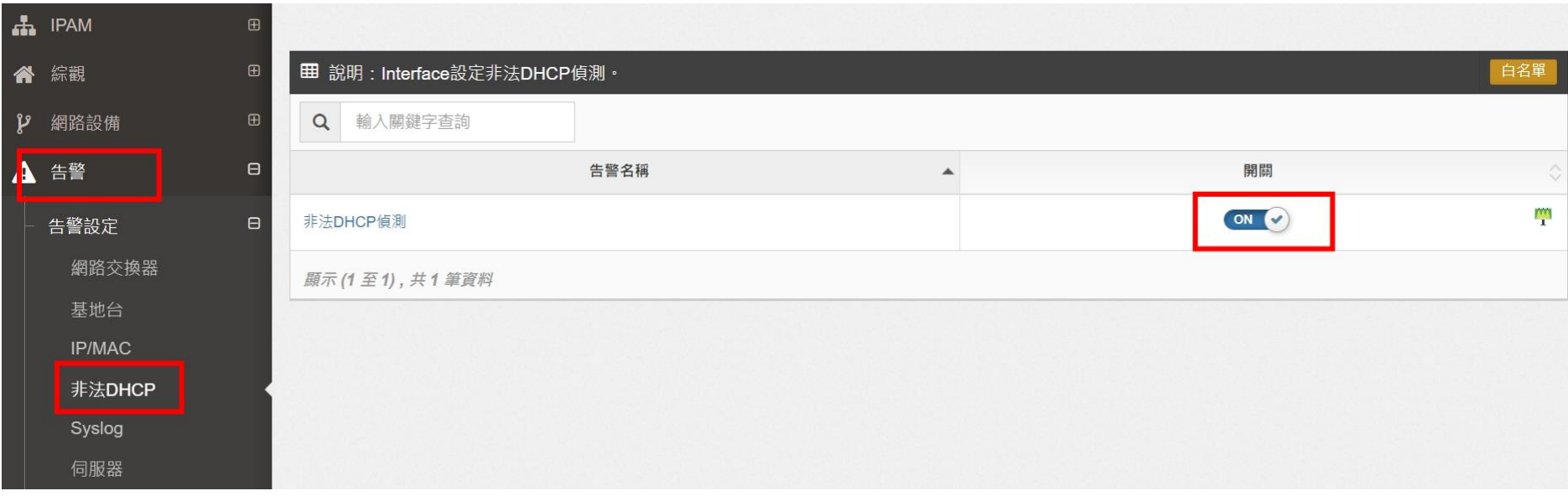

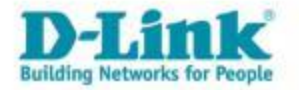

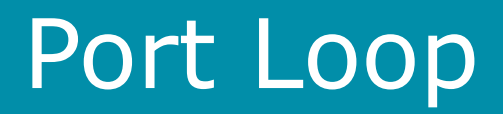

• 當Switch偵測到Port Loop後,會發送syslog給智慧網管,並發送告警通知。

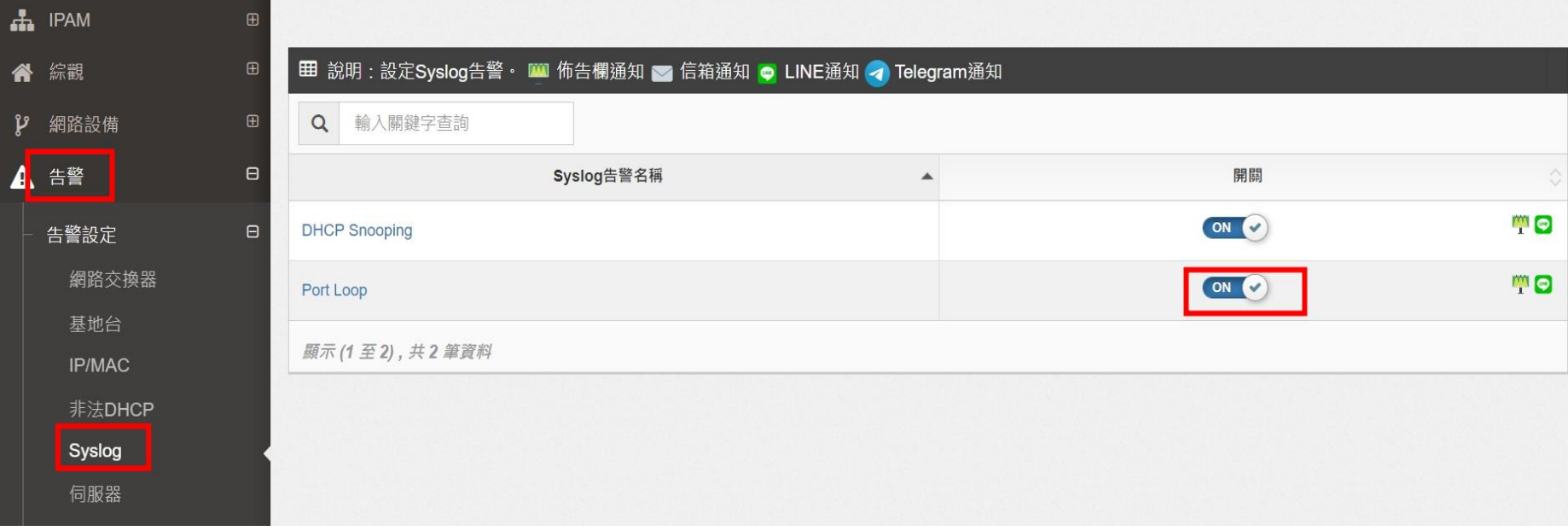

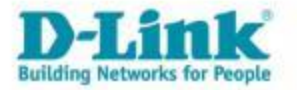

### 流量異常檢查

• 可檢查即時流量(uplink port),是否已經到達流量上限。

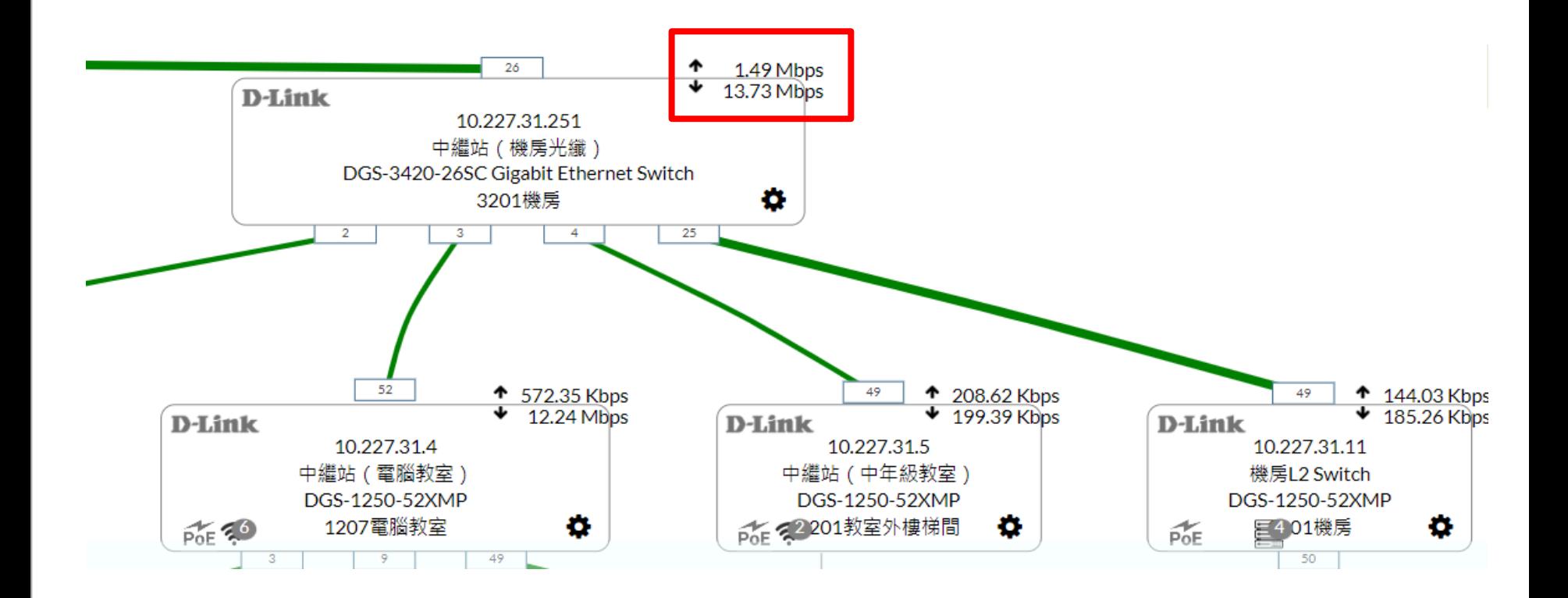

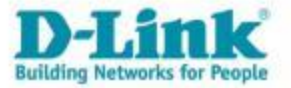

### IP-MAC歷史資料

### 智慧網管搜尋該IP對應的mac 參數

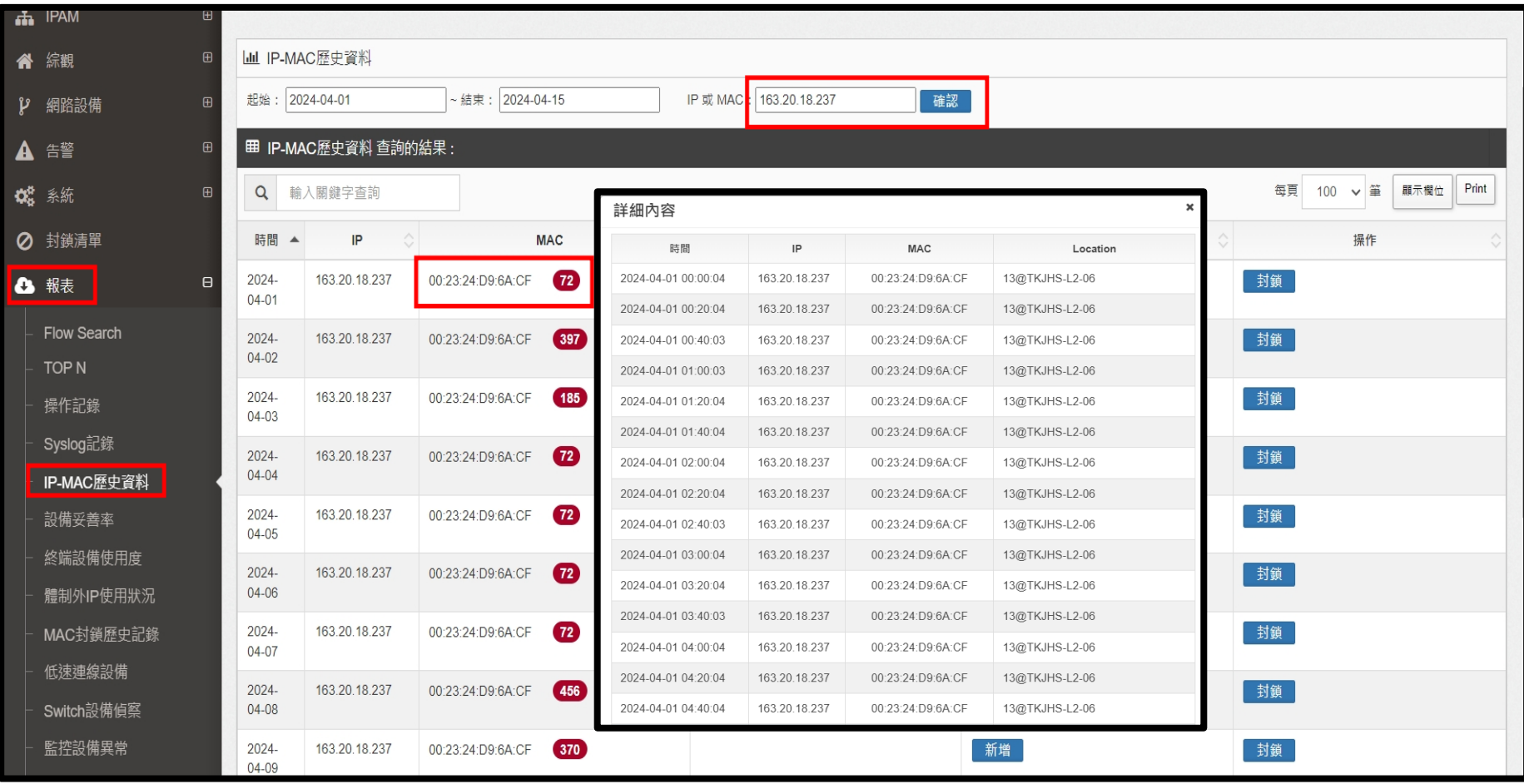

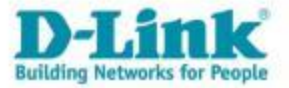

## 新北市教育網路流量統計MRTG

### https://mrtg.ntpc.edu.tw

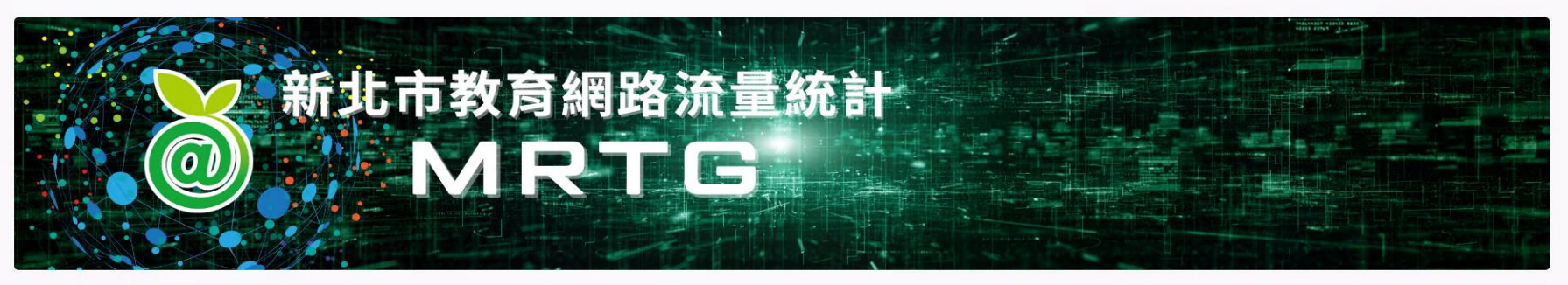

#### 欽賢國中-鼻頭分校

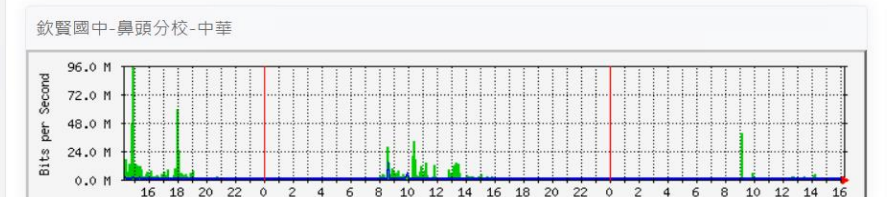

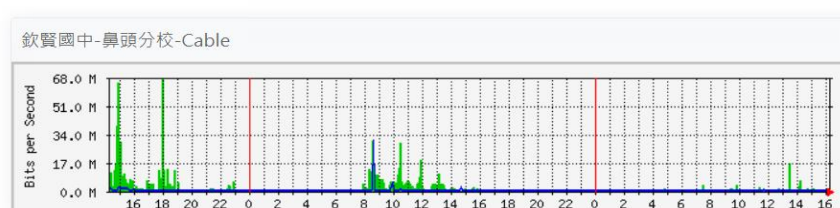

#### 福和國中

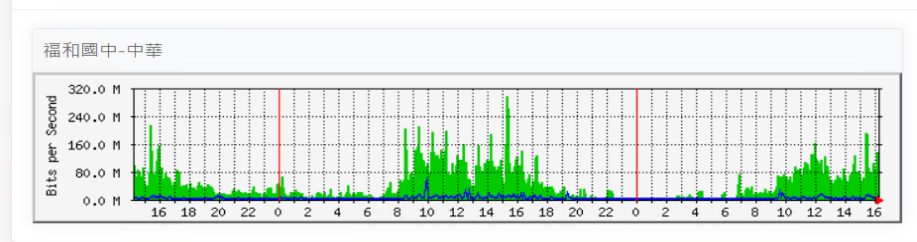

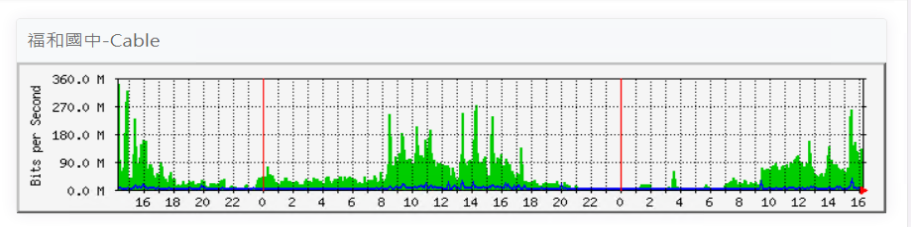

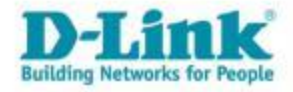

## TANet-SpeedTest 測速網站

### https://sp.tanet.edu.tw/

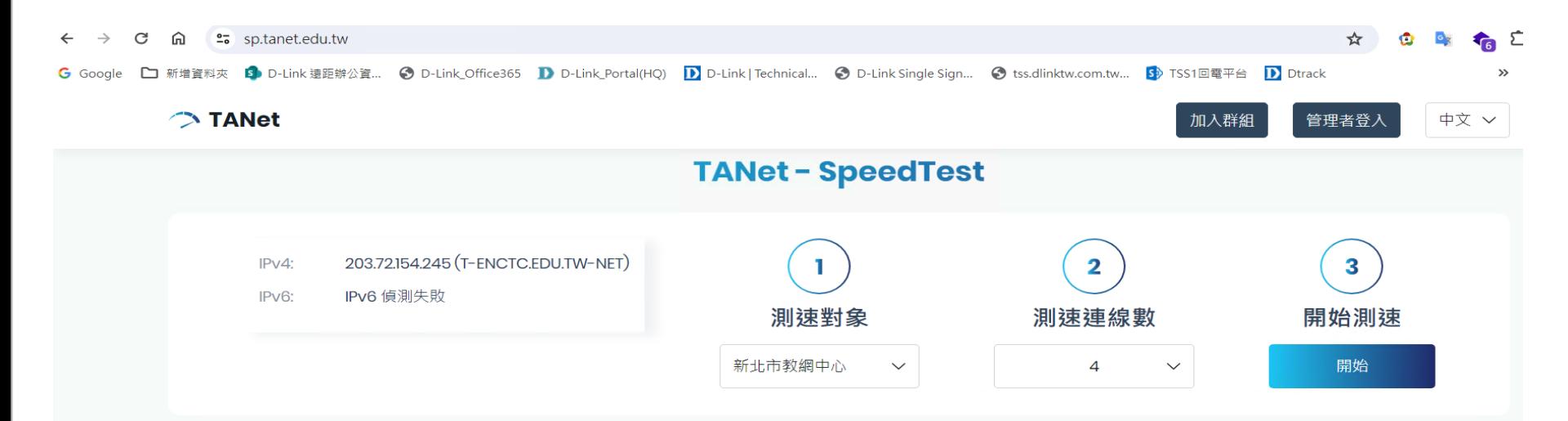

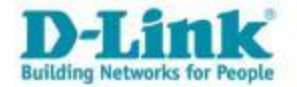

### TANet-SpeedTest 測速網站

### https://sp.tanet.edu.tw/

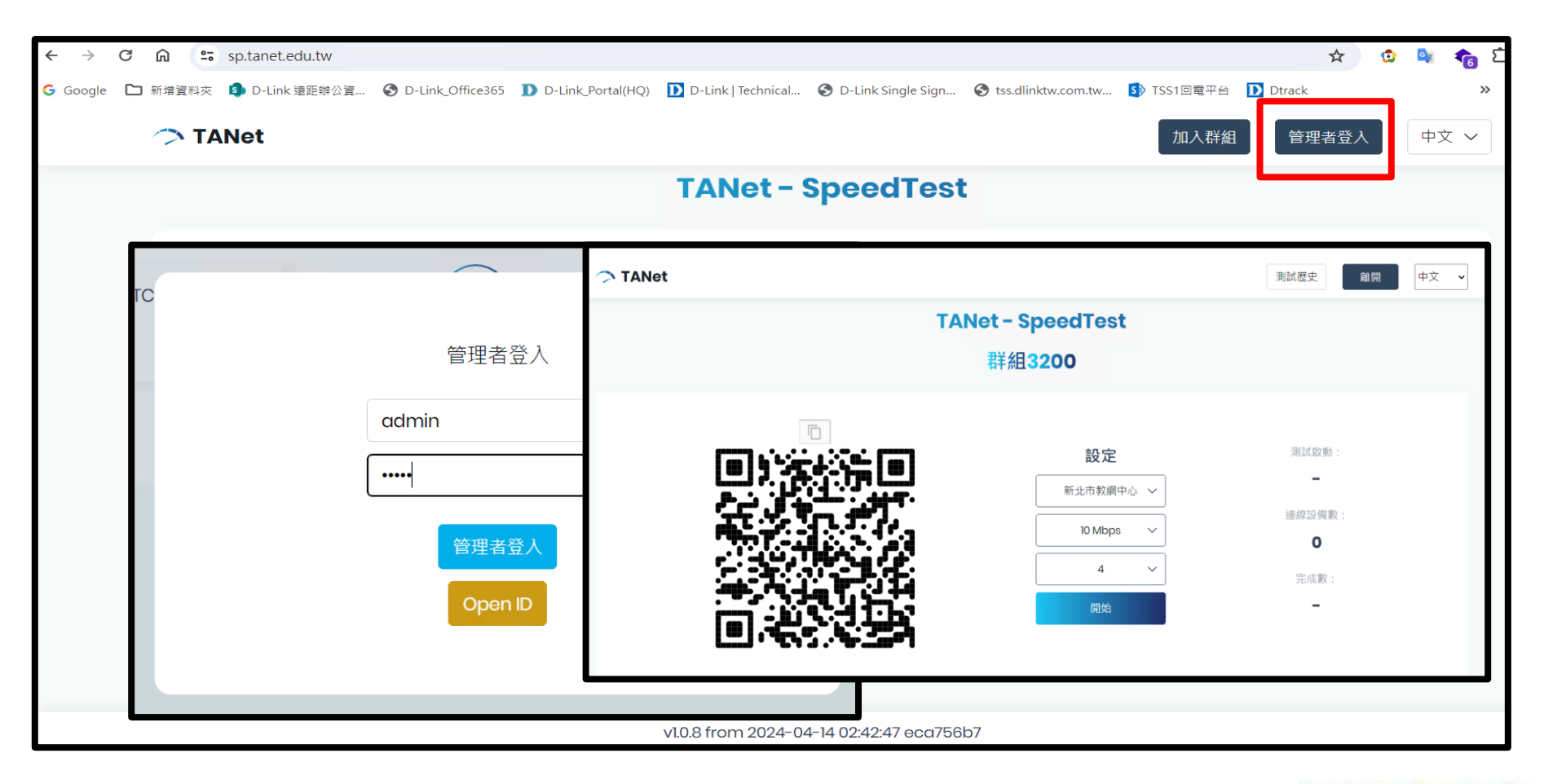

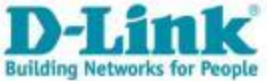

## 政治大學校園網路測速 測速網站

### https://speed.nccu.edu.tw/speedtest/

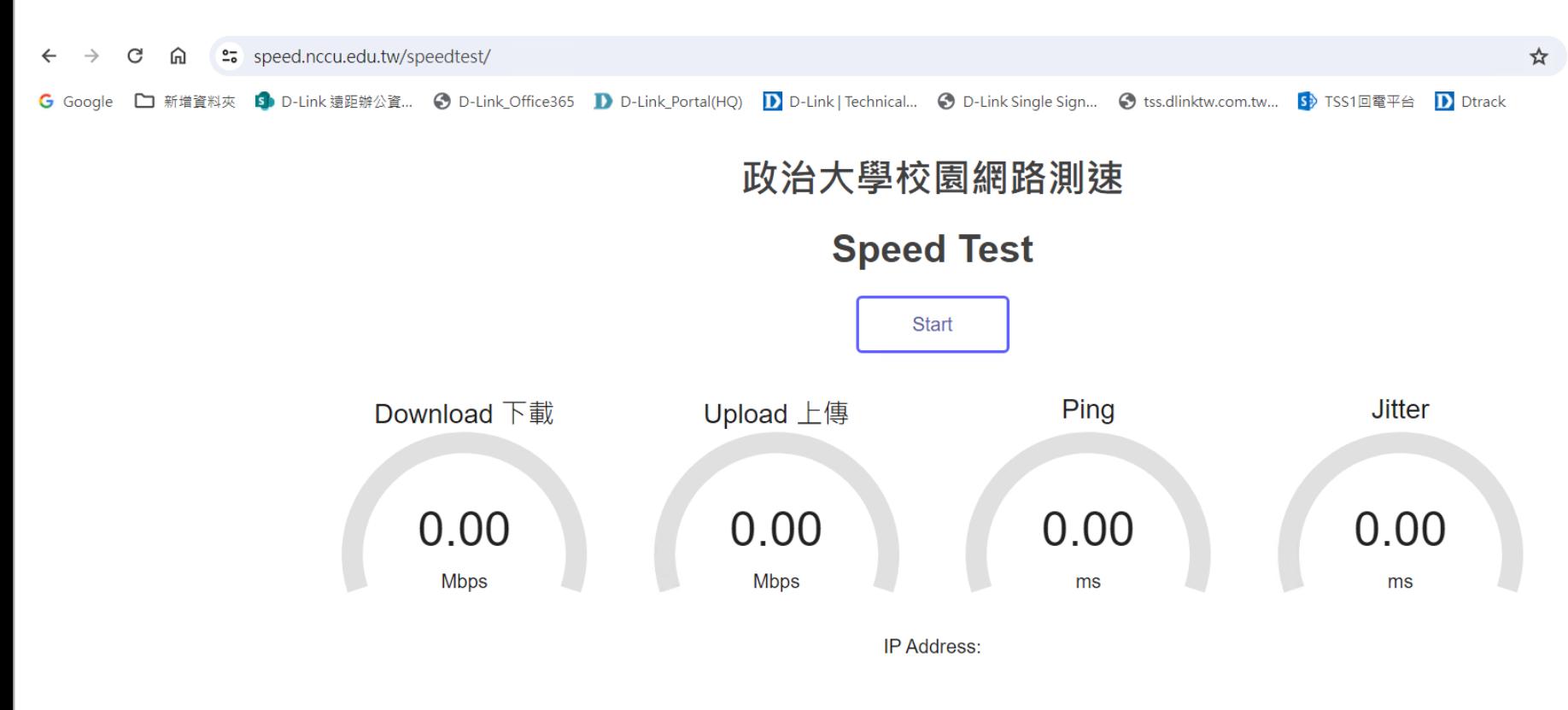

網路頻寬使用率 | 宿網流量額度查詢

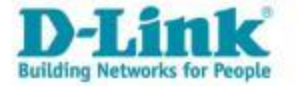

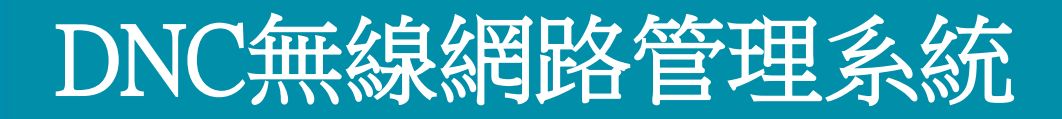

### Nuclias Connect

### [https://dnc.ntpc.edu.tw](https://nms.ntpc.edu.tw/)

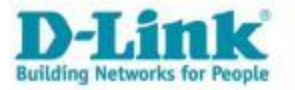

### DNC Portal

- 登入DNC Portal首頁。
- 點選設定檔。

查看離線AP列表

無線AP

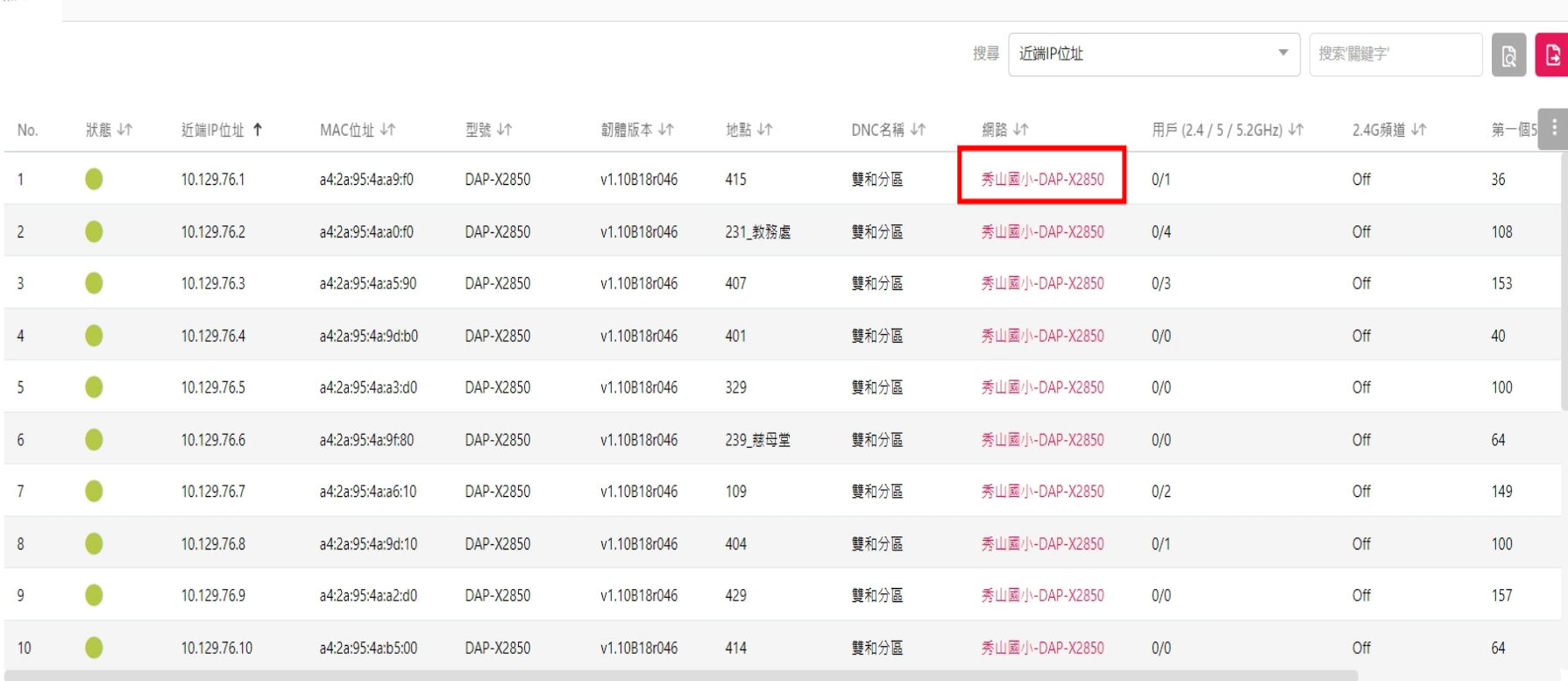

1 - 20 of 78 總筆數: 78

《 〈 1 / 4 〉 》 20▼ 每頁筆數

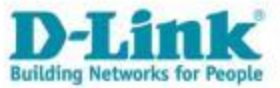

### DNC

• 轉跳到各區DNC。

#### • 顯示相關資訊。

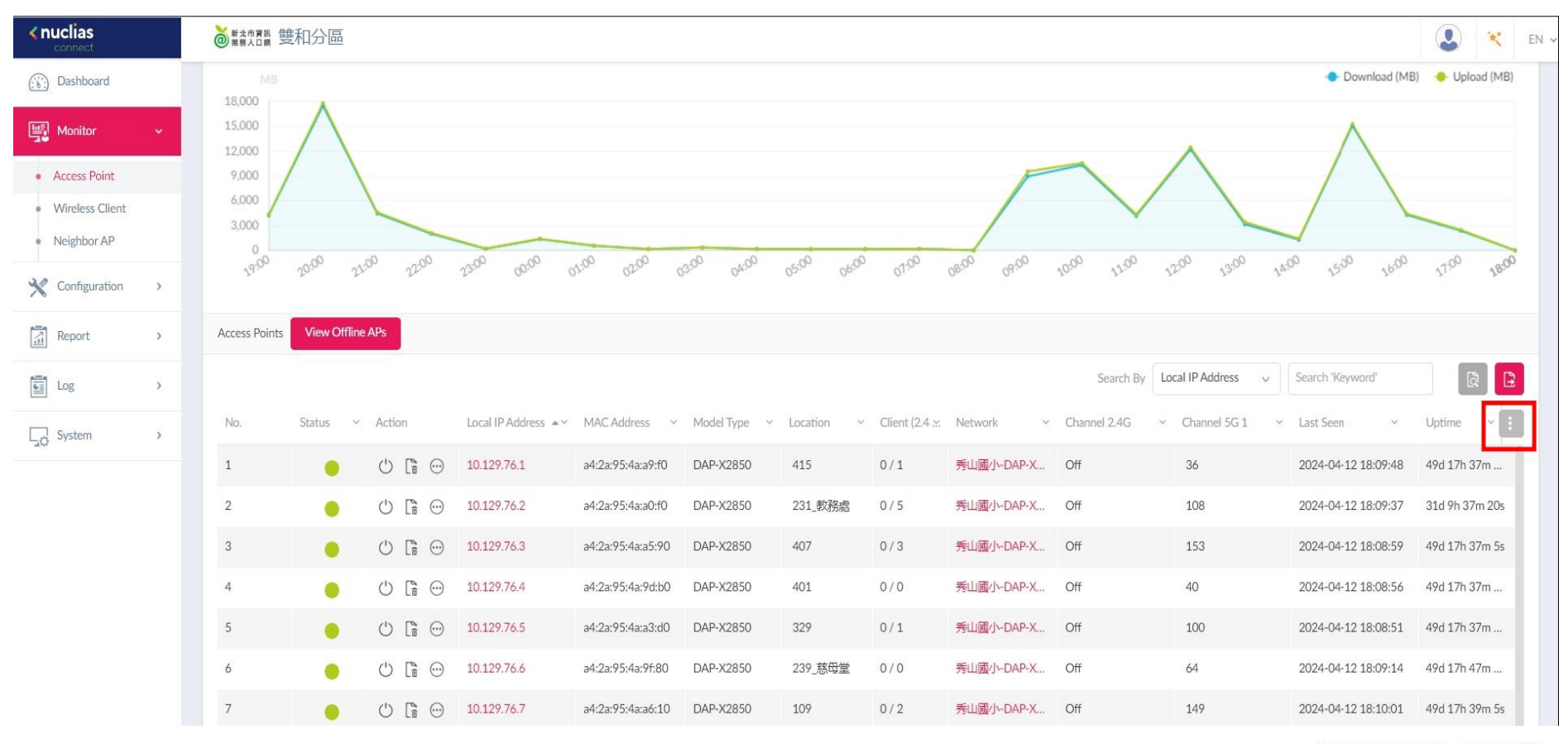

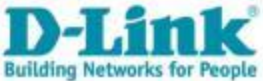

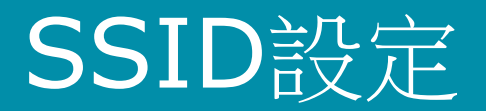

• 編輯設定。

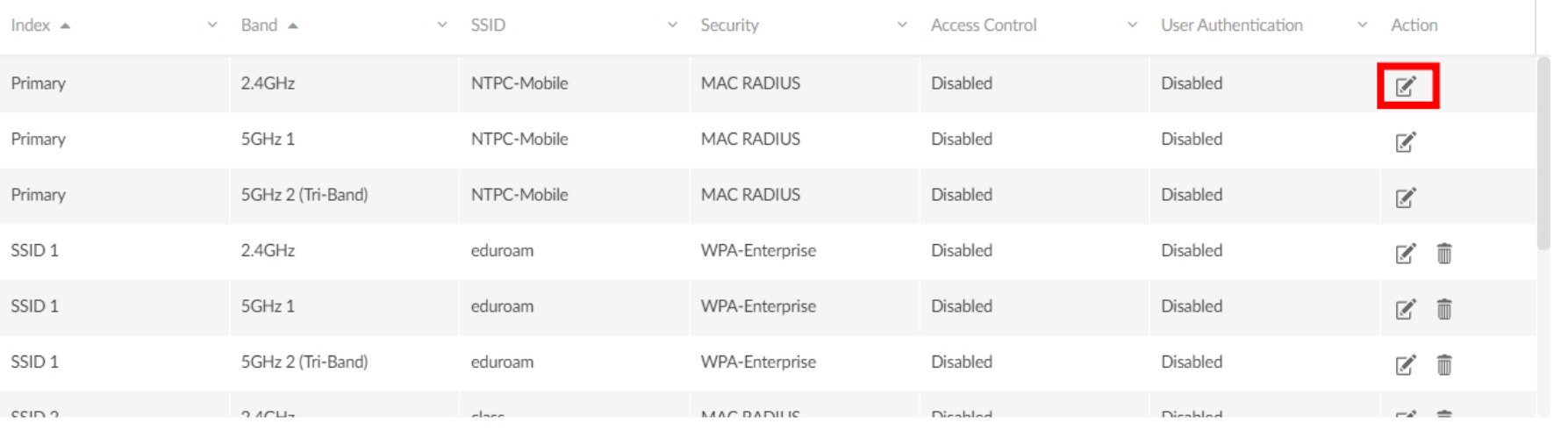

Security

Wireless Settings

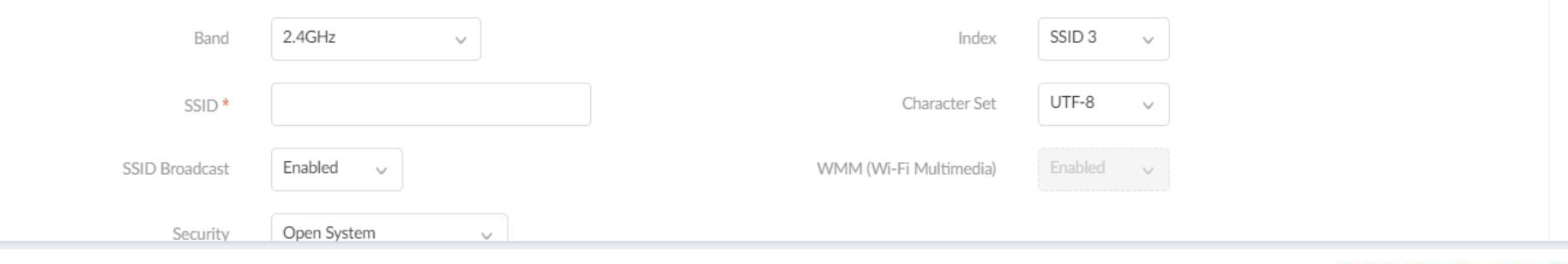

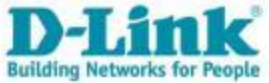

 $\curvearrowright$ 

# SSID(NTPC\_Mobile)設定

• SSID設定畫面。

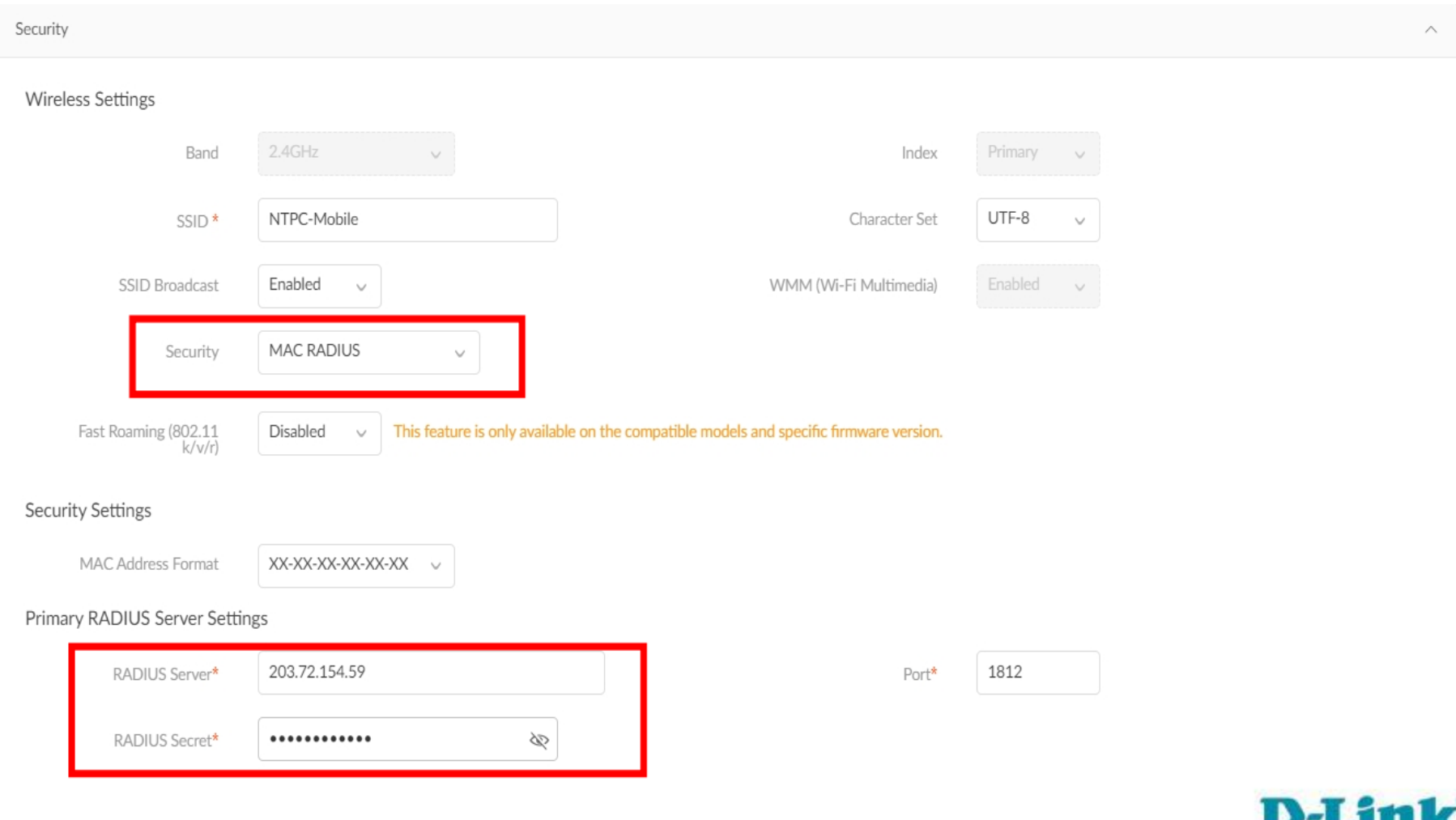

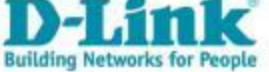

# SSID(eduroam)設定

• SSID設定畫面。

#### **Wireless Settings**  $2.4$ GHz SSID<sub>1</sub> Band Index  $\smallsmile$  $\sim$ UTF-8 Character Set SSID<sup>\*</sup> eduroam  $\checkmark$ Enabled SSID Broadcast WMM (Wi-Fi Multimedia) Enabled  $\checkmark$ WPA-Enterprise Security  $\checkmark$ This feature is only available on the compatible models and specific firmware version. Fast Roaming (802.11<br>k/v/r) Disabled  $\checkmark$

#### **Security Settings**

WPA Mode Auto(WPA or WPA2)  $\vee$ Encryption Type Auto Group Key Update  $\checkmark$ Interval Network Access Disabled  $\checkmark$ Protection

#### Primary RADIUS Server Settings

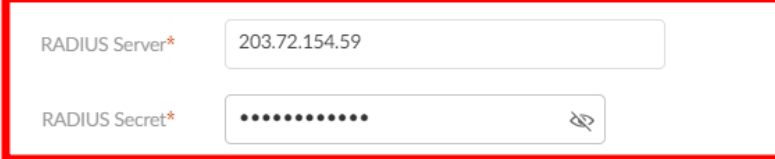

**Building Networks for People** 

3600

1812

Port\*

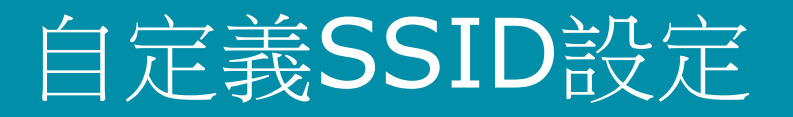

• SSID設定畫面。

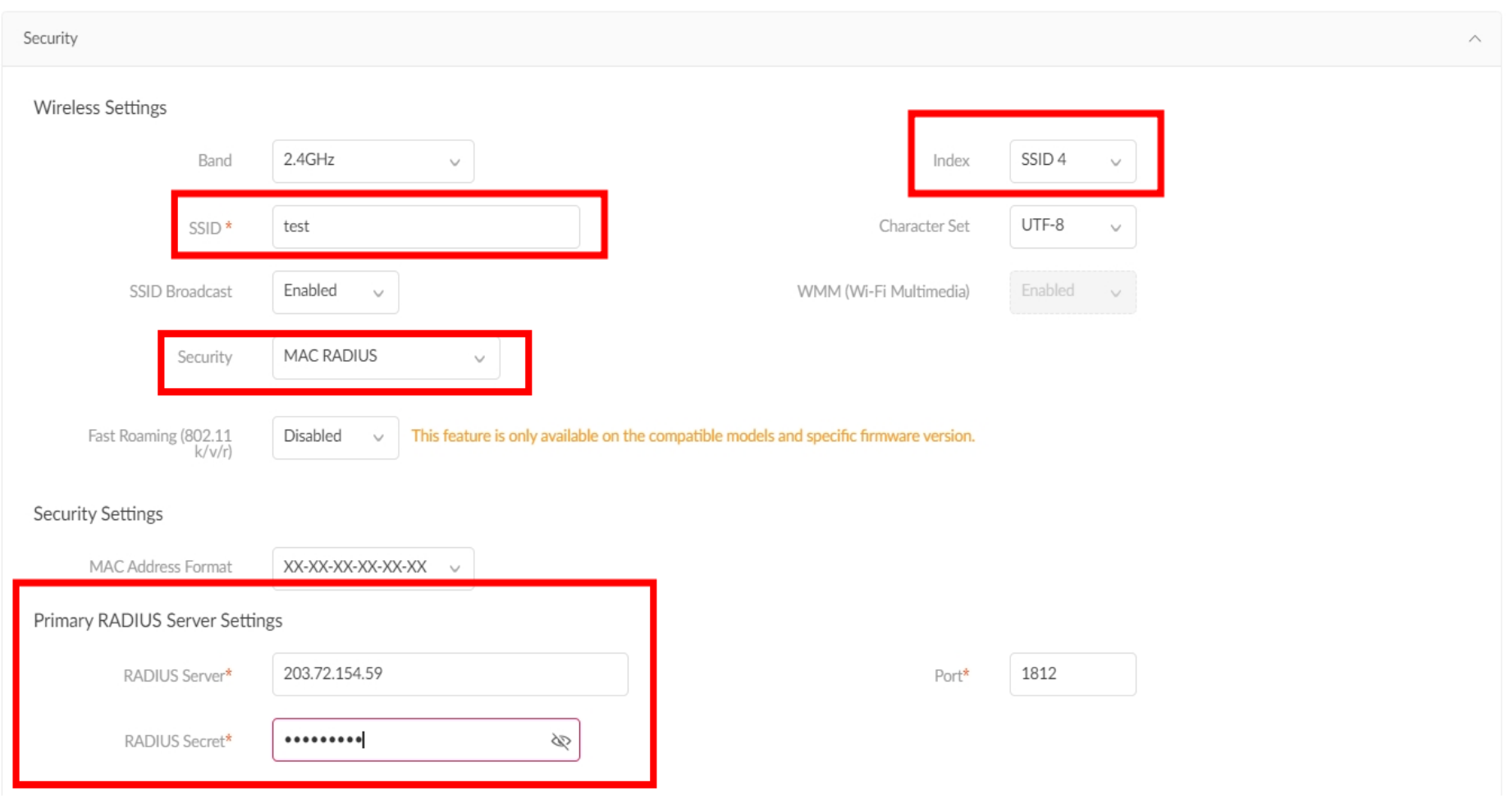

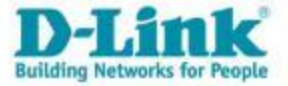

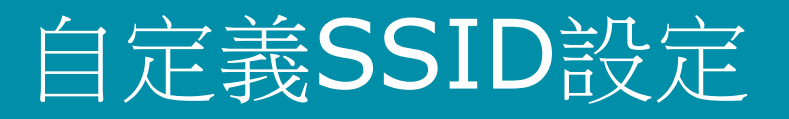

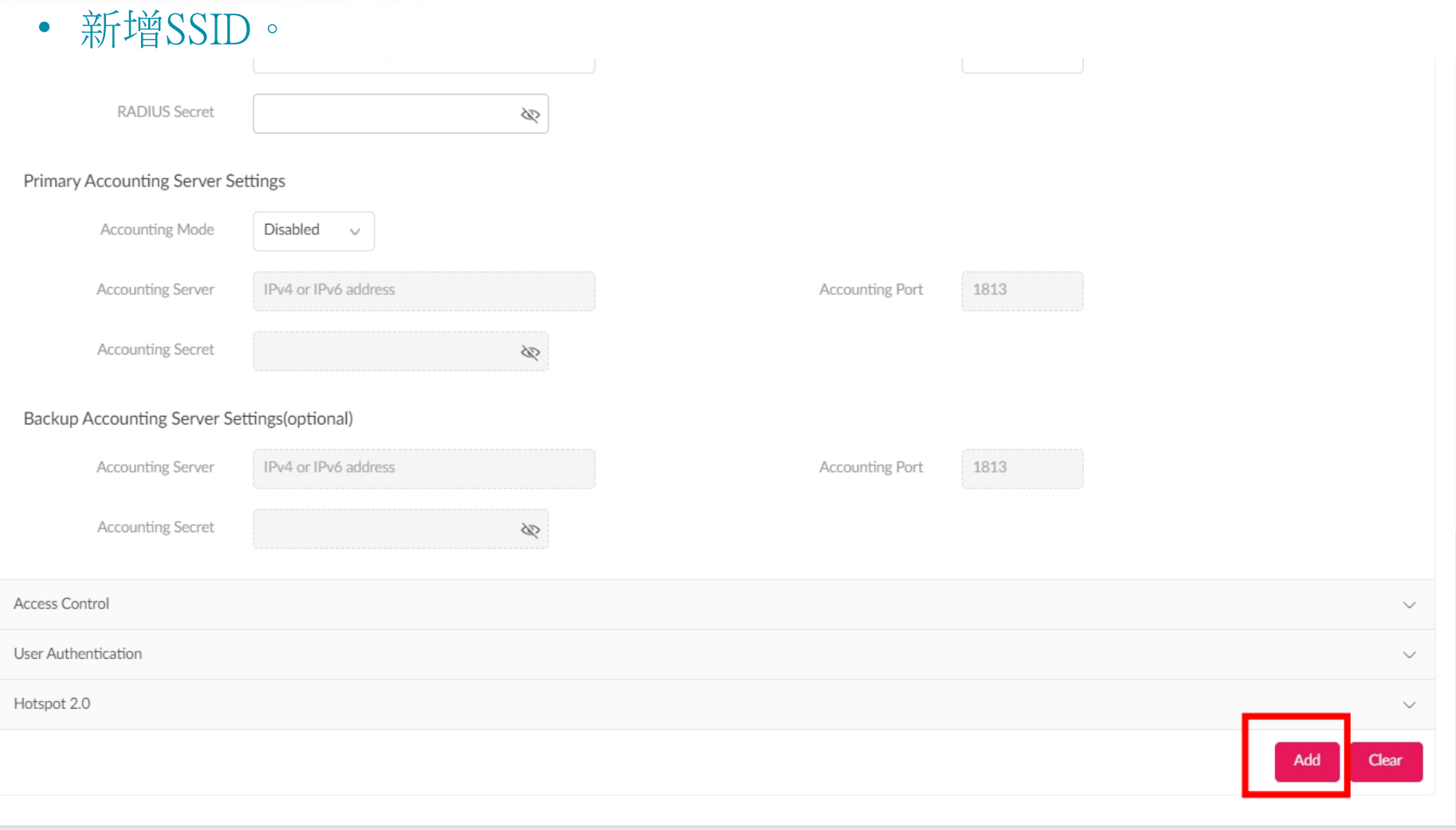

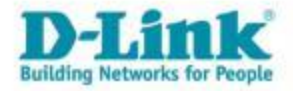

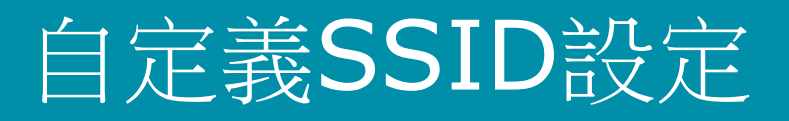

• 會新增所有頻段。

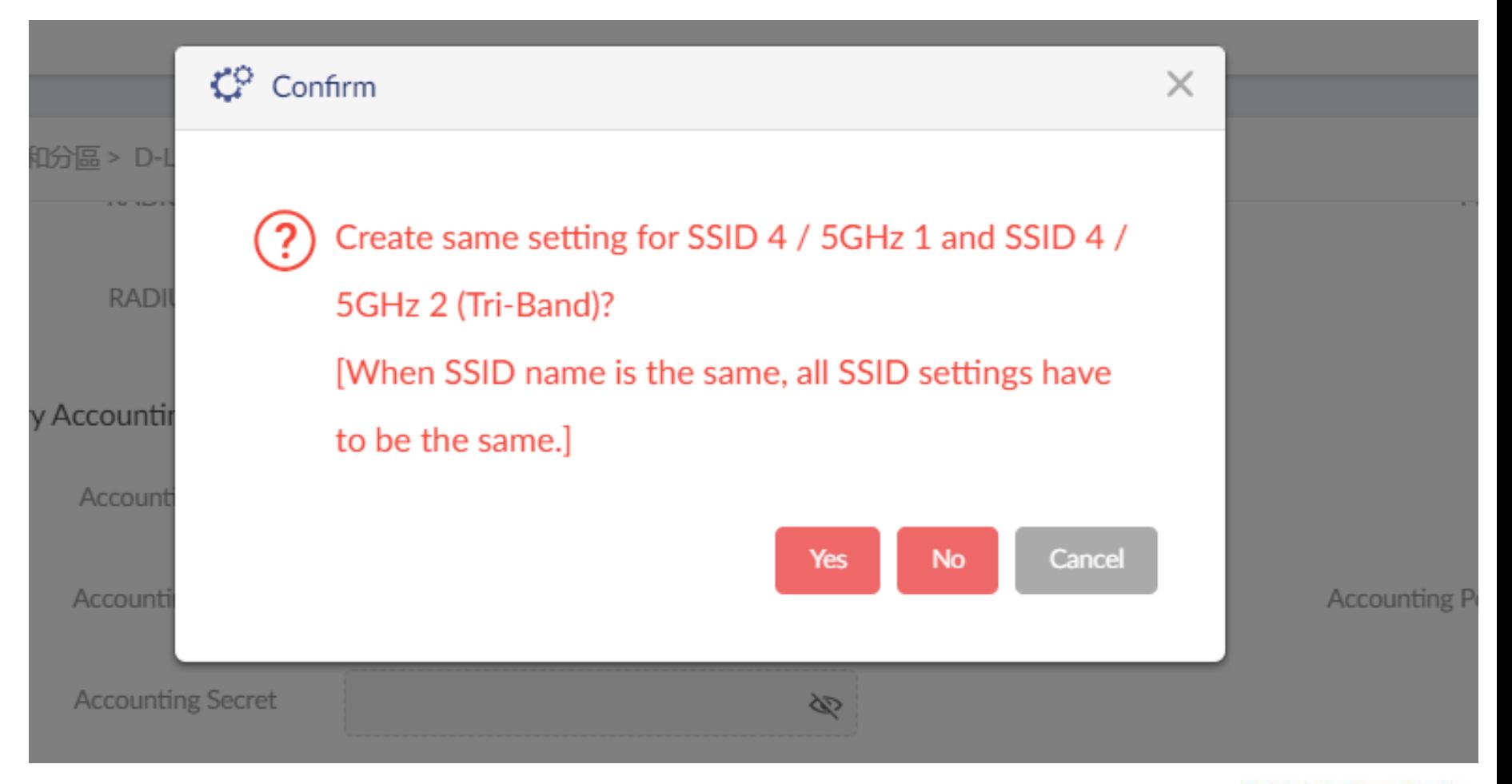

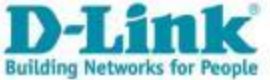

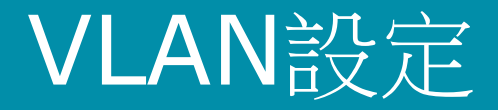

#### • 編輯VLAN設定。

**NAT** 

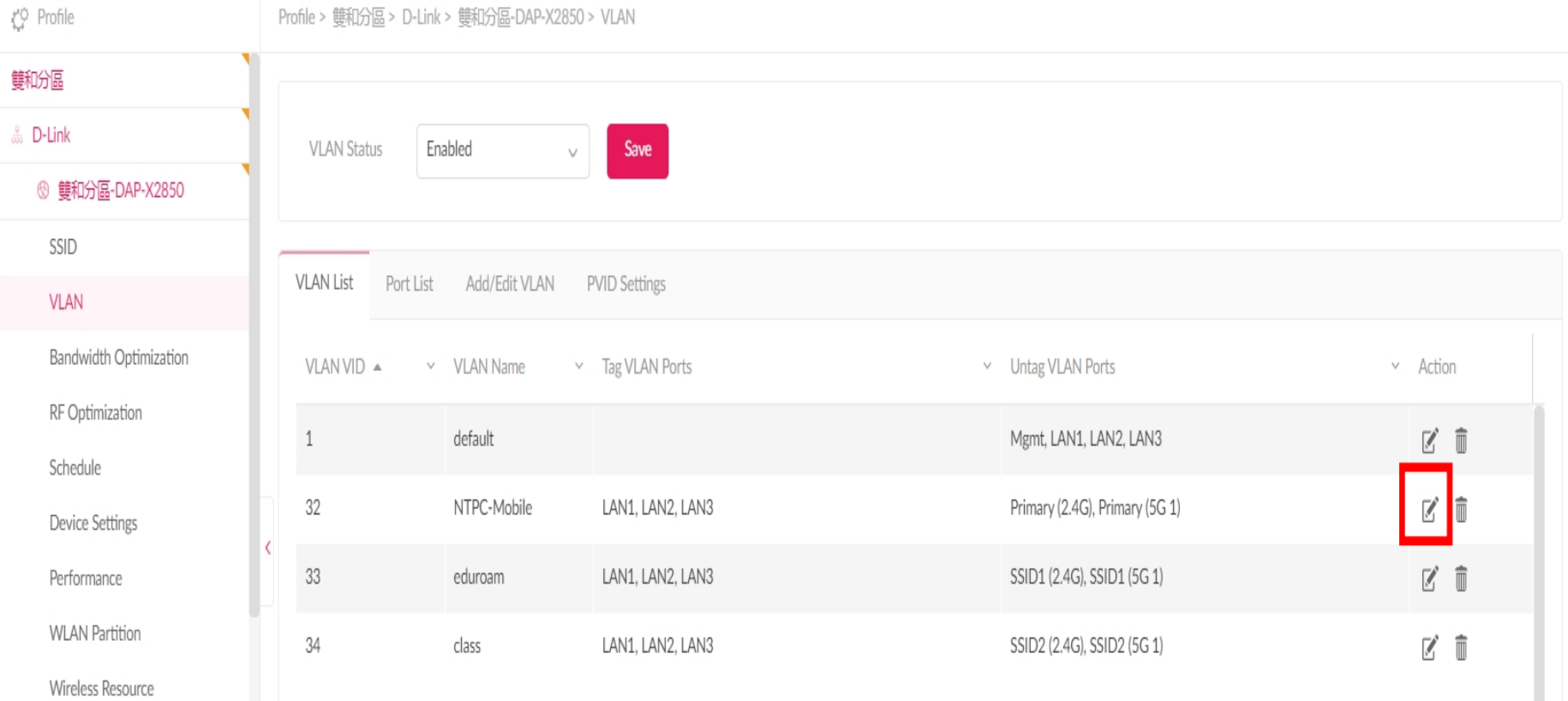

D-Lin **Building Networks for People** 

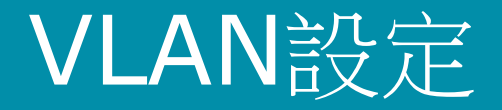

#### • 選擇要調整的SSID INDEX。

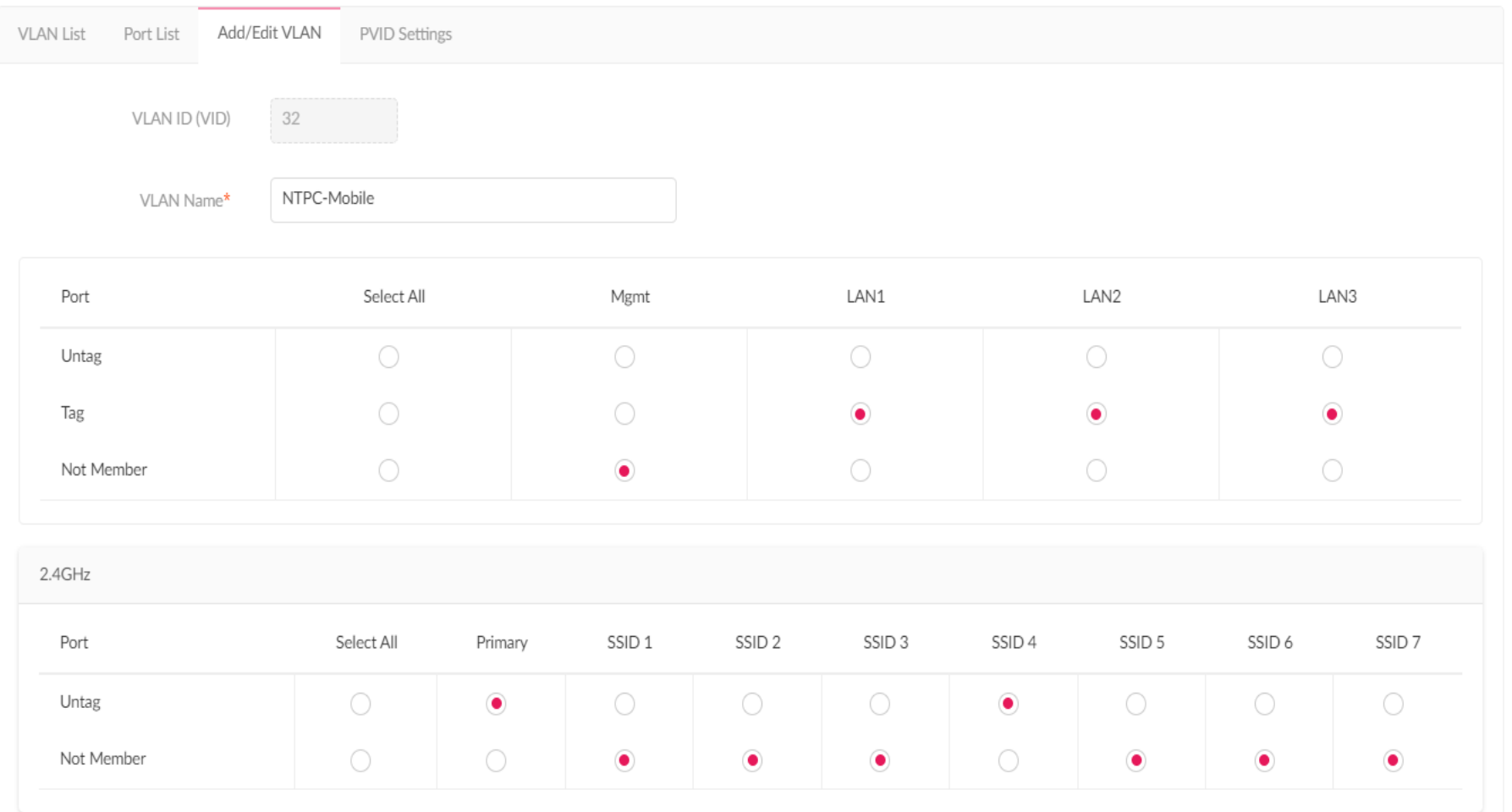

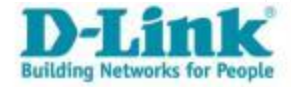

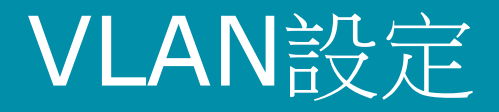

- 選擇要調整的SSID INDEX。
- 儲存設定。

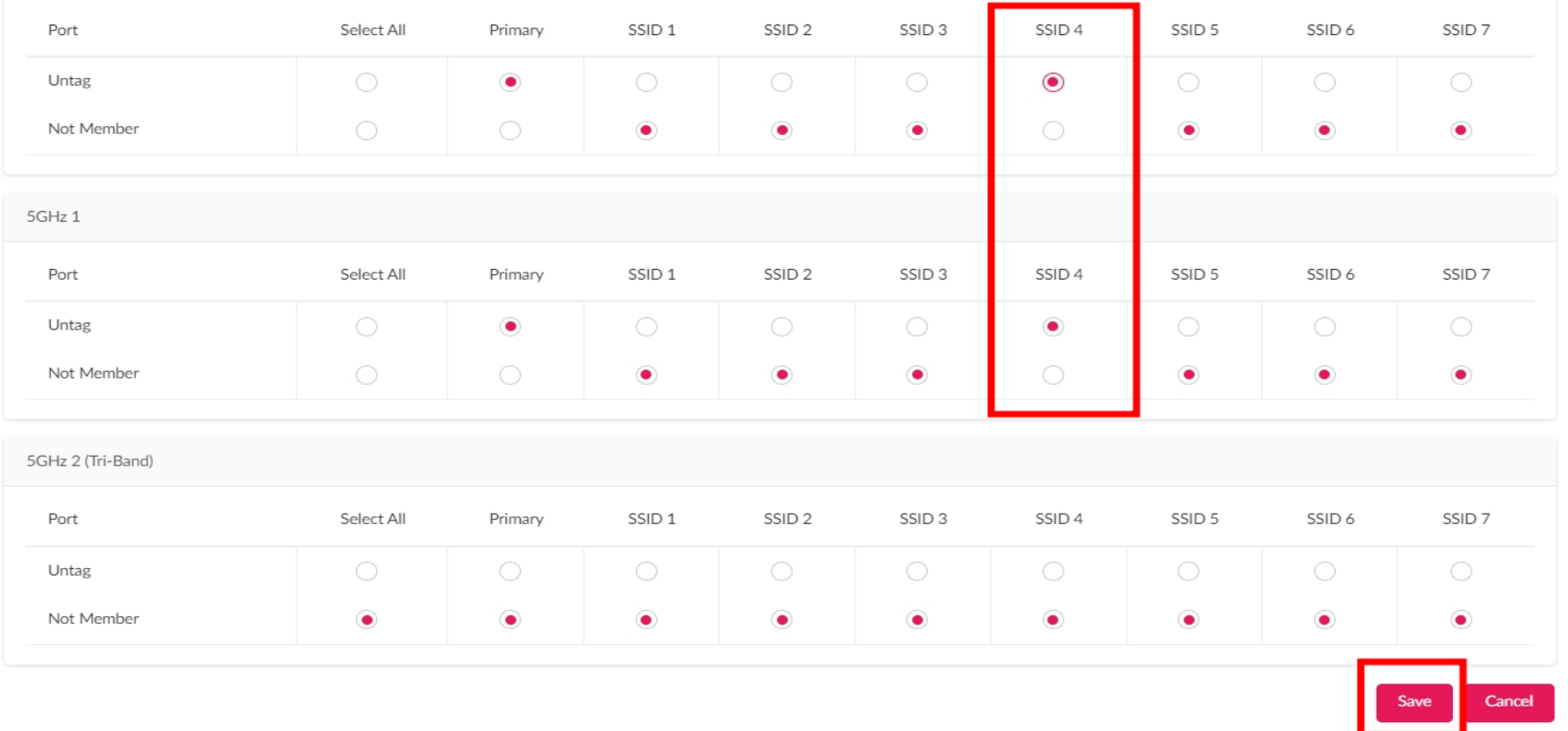

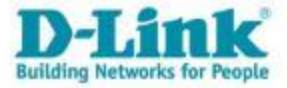

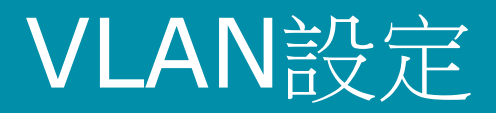

• 確認設定。

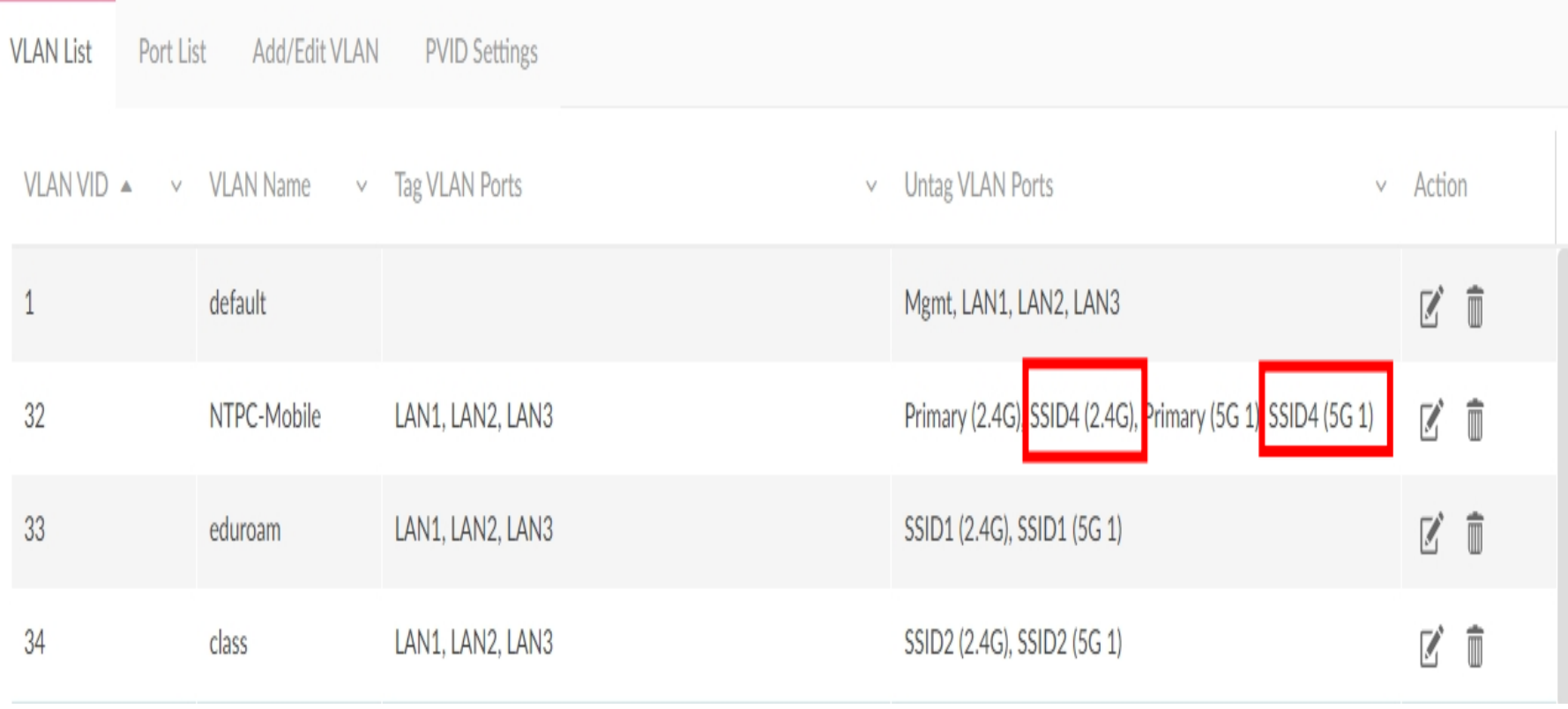

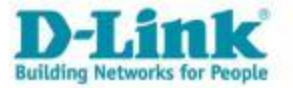

自定義VLAN設定

• VLAN設定畫面。

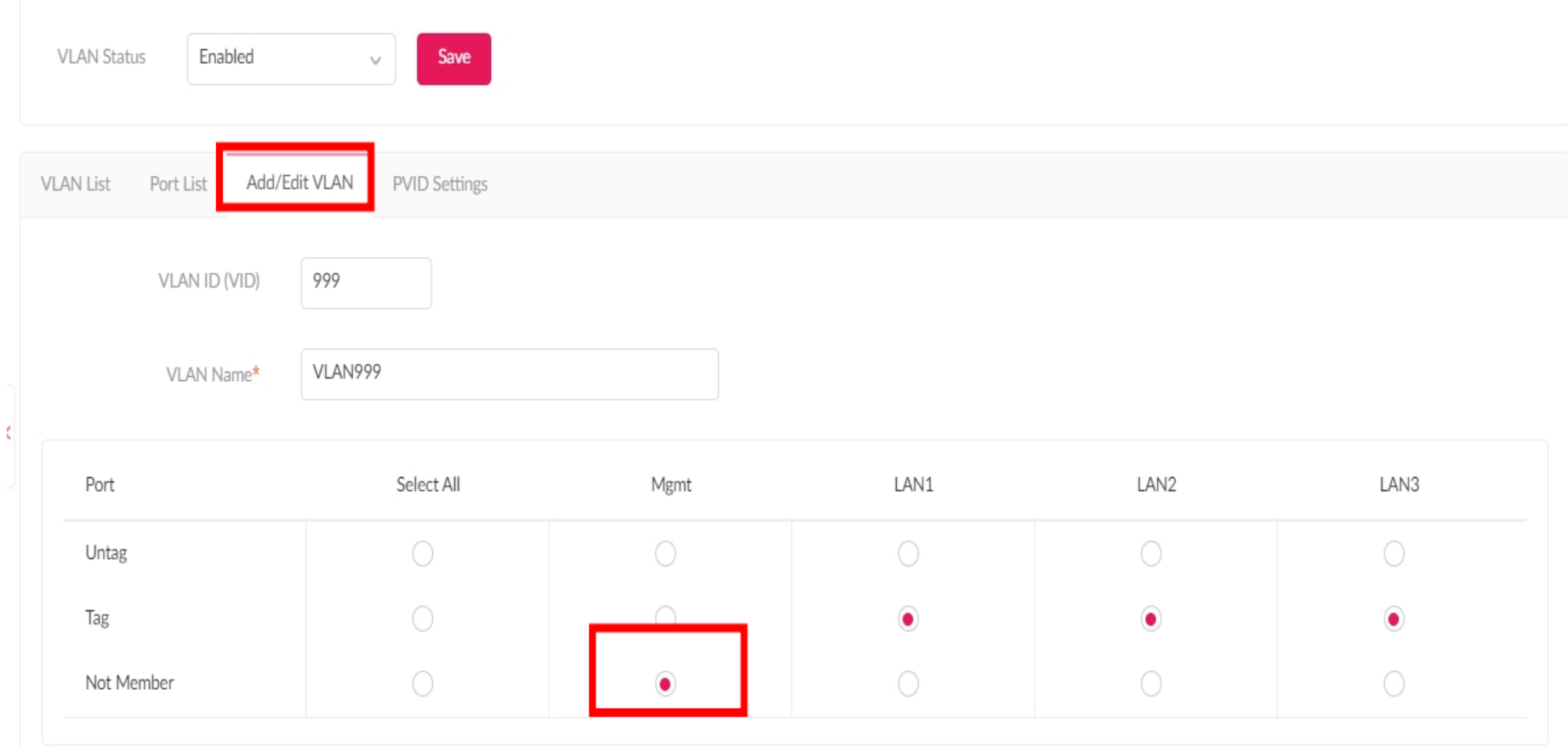

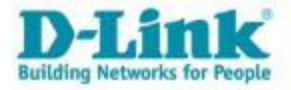

自定義VLAN設定

• 新增VLAN。

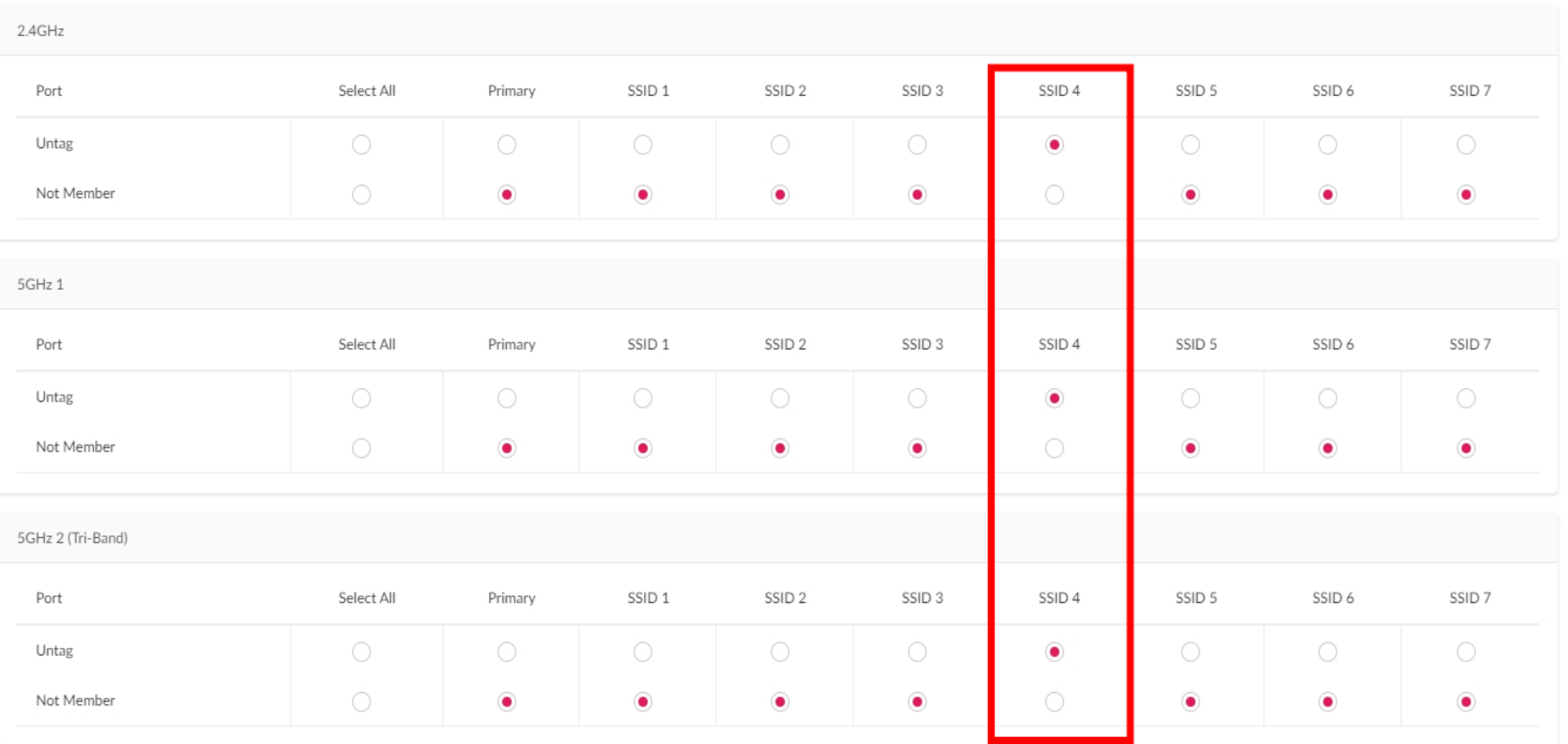

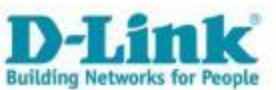

Add

自定義VLAN設定

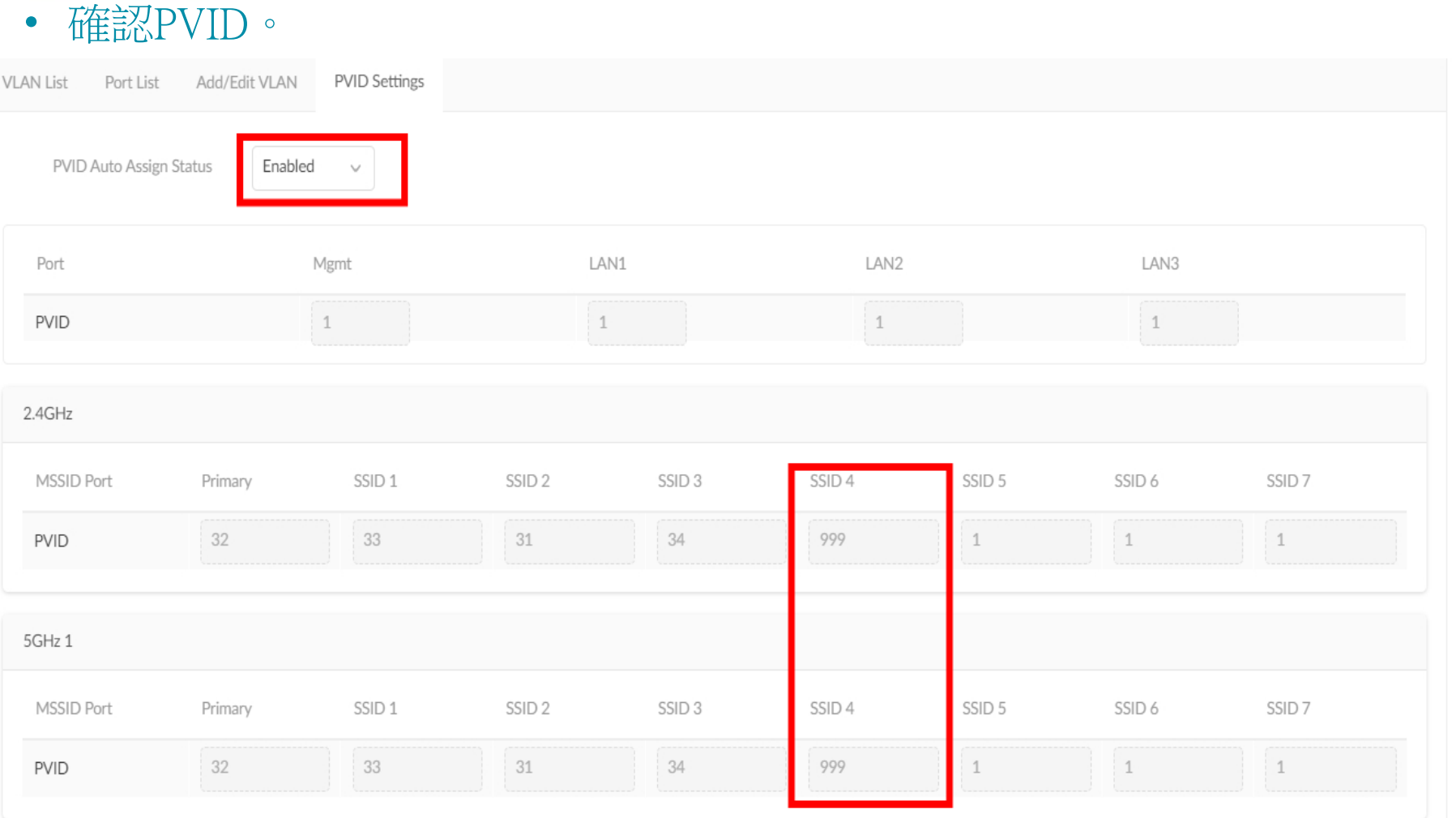

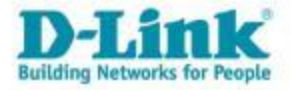

### 自定義VLAN設定

• 確認設定。

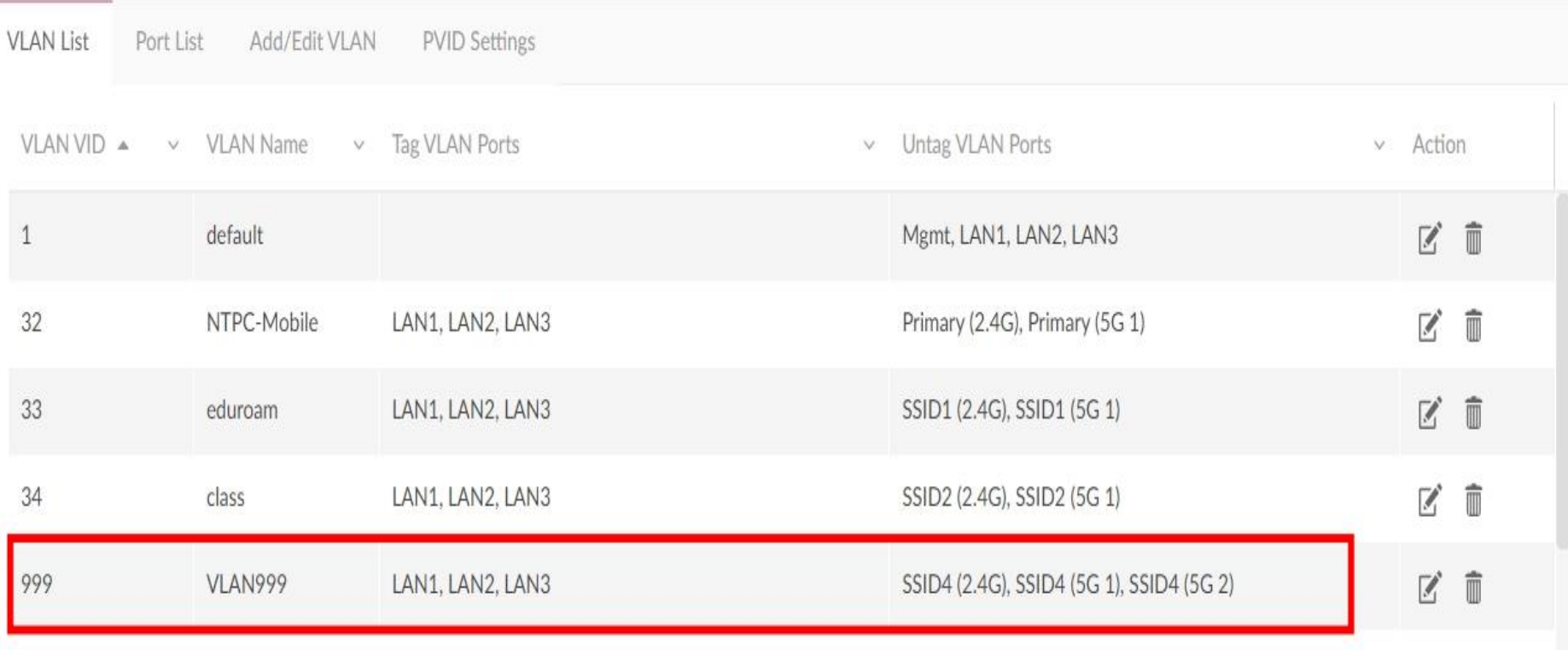

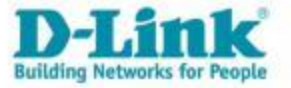

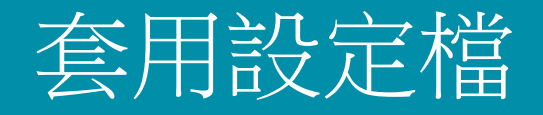

#### • 選擇即時或是選擇時間。

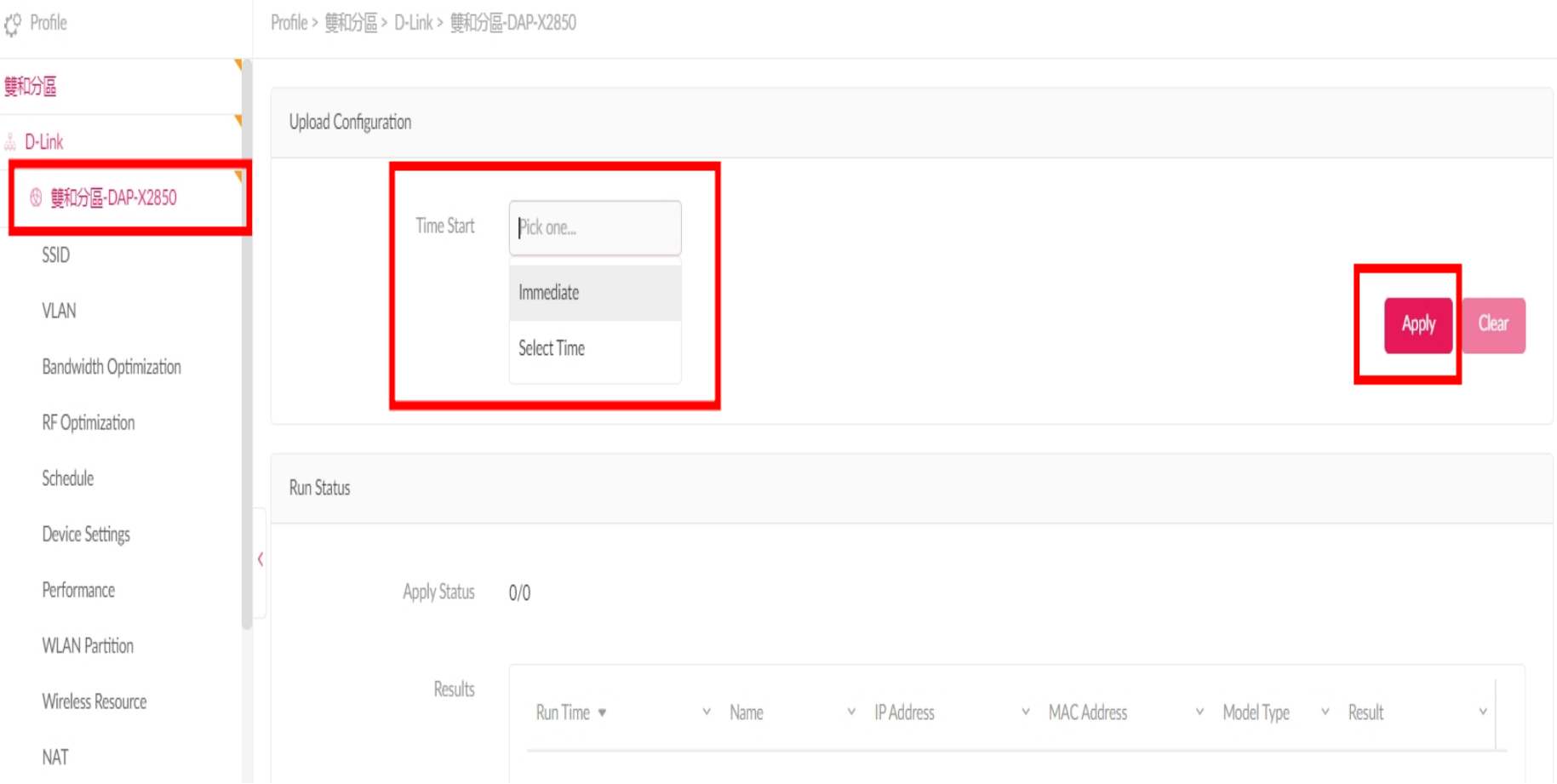

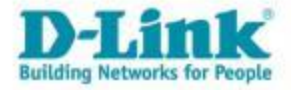

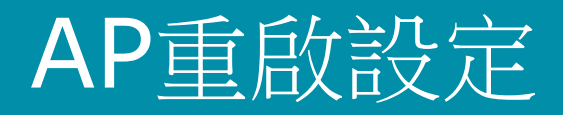

• 編輯設定。

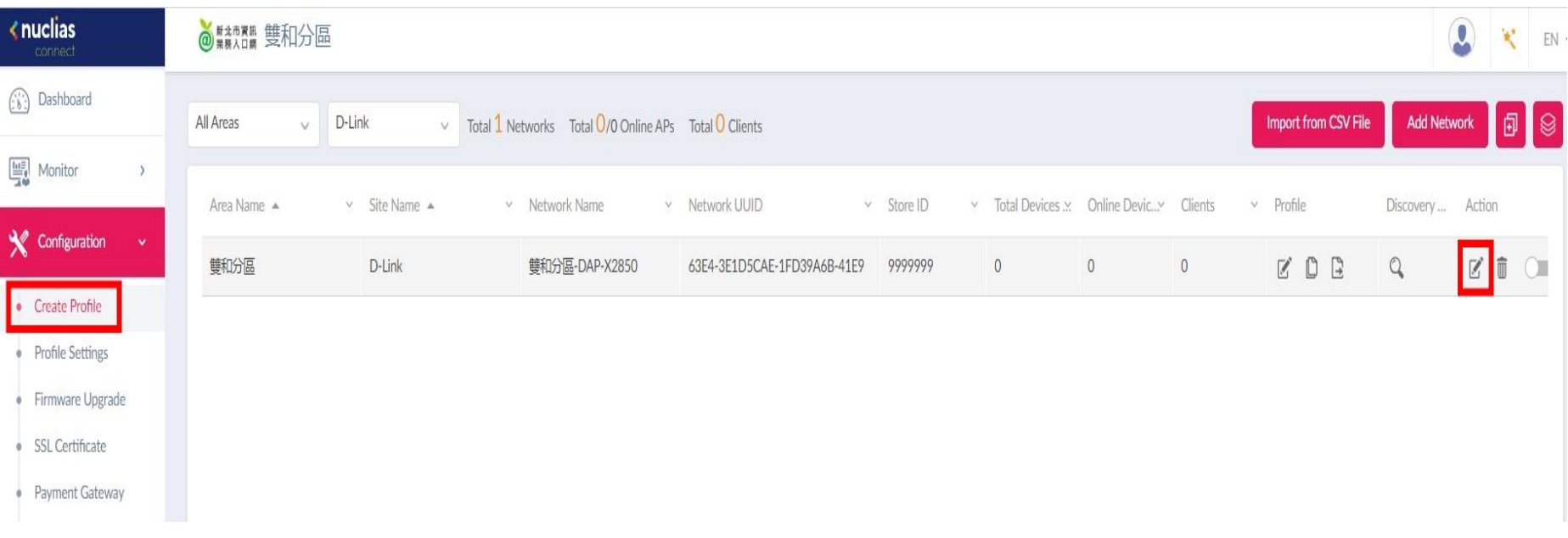

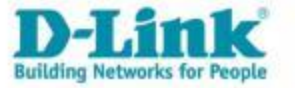

### AP重啟設定

- 選取重啟時間。
- 選擇Next。

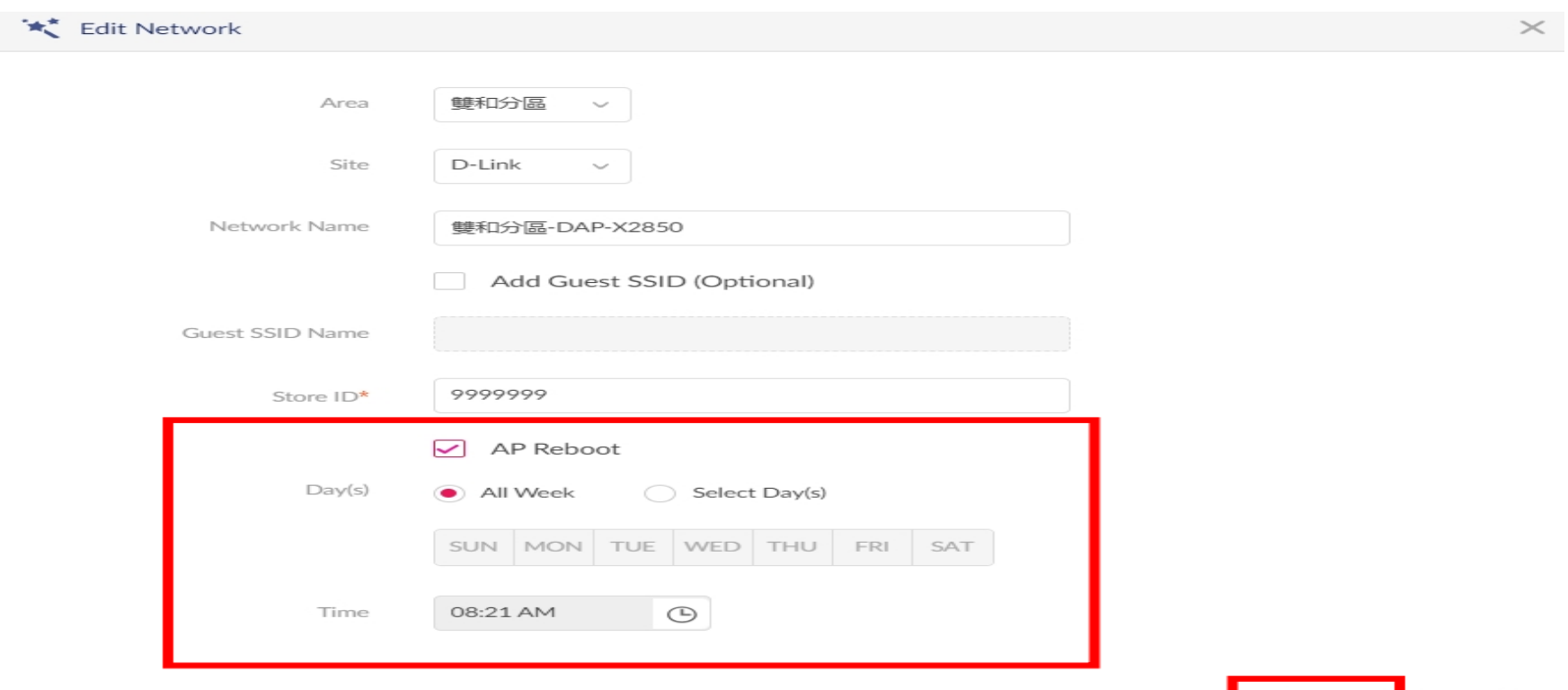

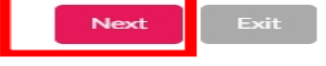

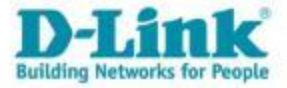

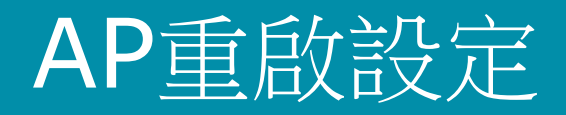

• 選擇Exit。

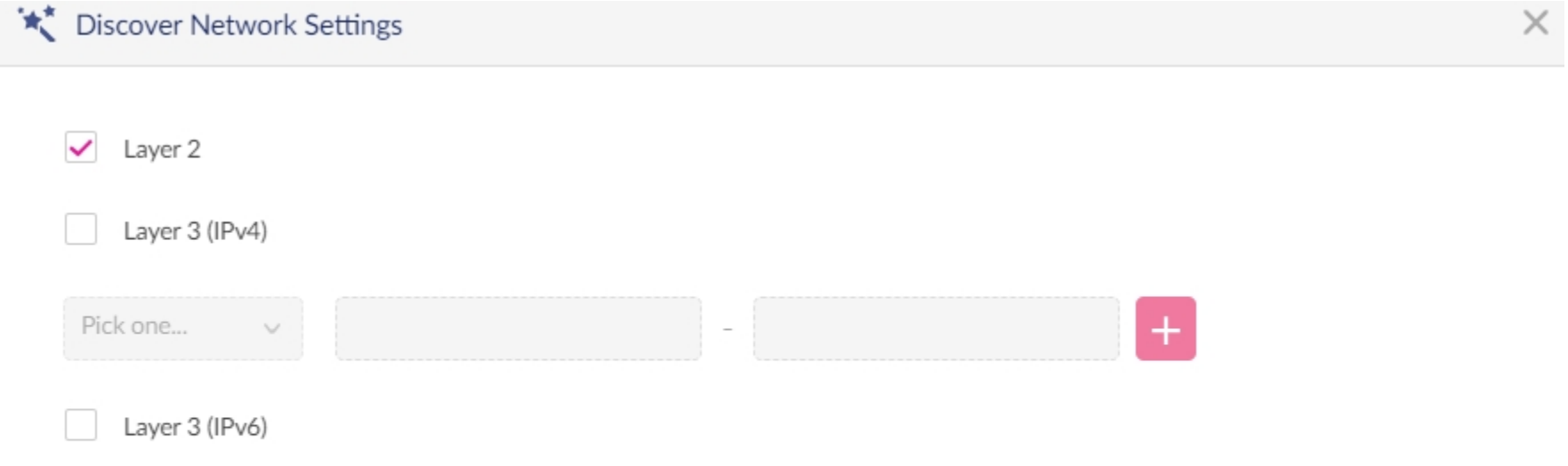

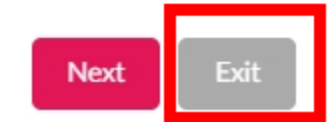

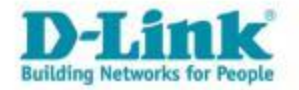

### AP重啟設定

• 可隨時調整開啟或關閉。

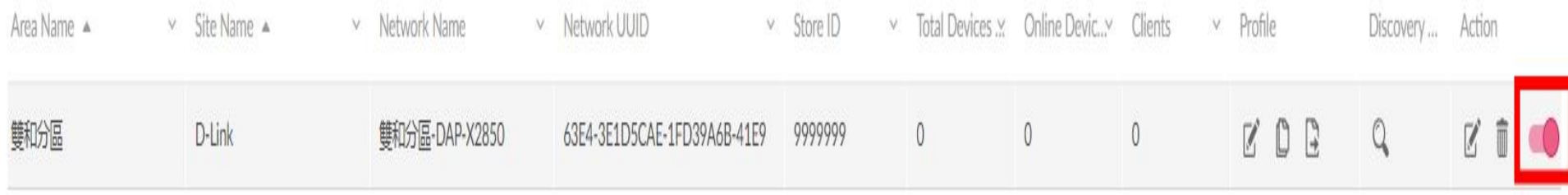

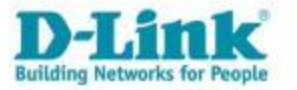

# 設定Windows系統 關閉隨機硬體位址

- 選取開始按鈕
- 選取設定
- 網路和網際網路
- Wi-Fi
- 關閉使用隨機硬體位置

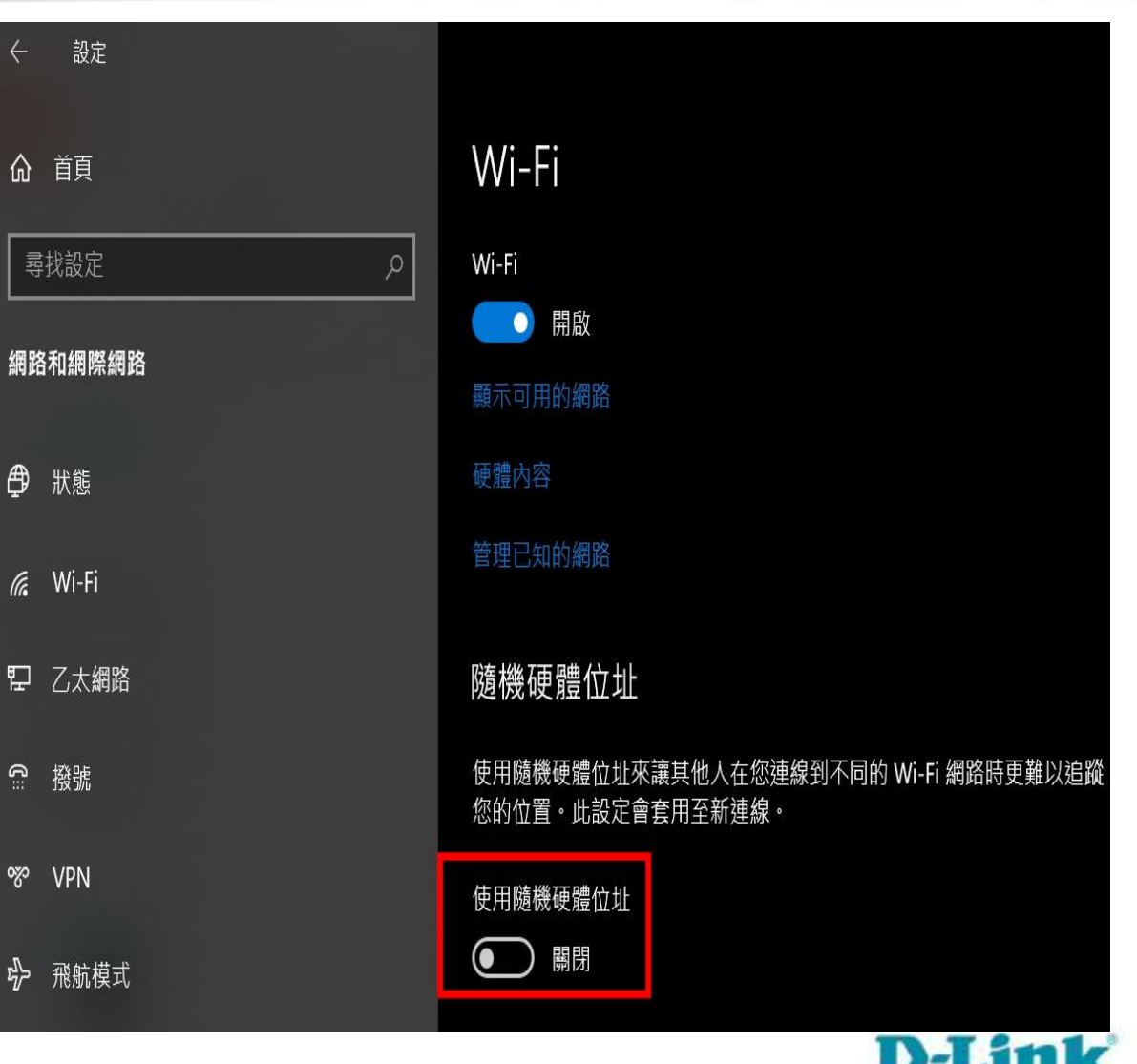

**Building Networks for People** 

# 設定Apple IOS系統 關閉專用Wi-Fi位址

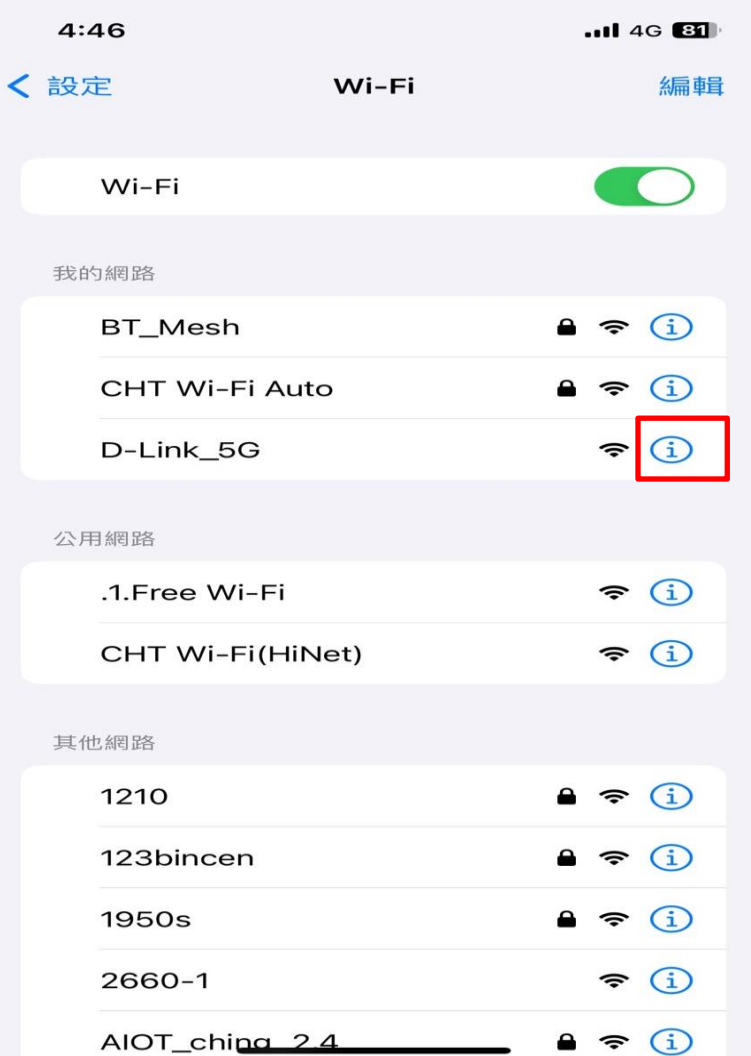

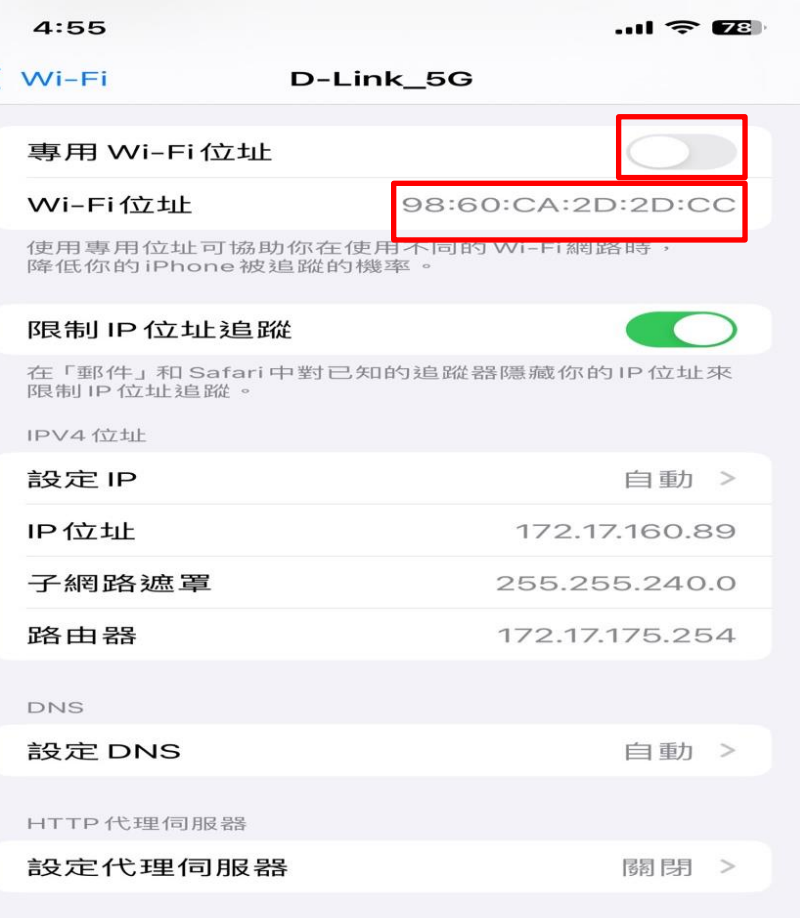

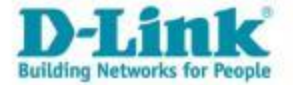

# 設定Android系統 關閉隨機化MAC

- 設定
- 網路和網際網路
- Wi-Fi
- 選擇已連線的SSID
- 點選進階(Advanced)
- 隱私(Privacy)
- 選擇隨機化/使用裝置MAC

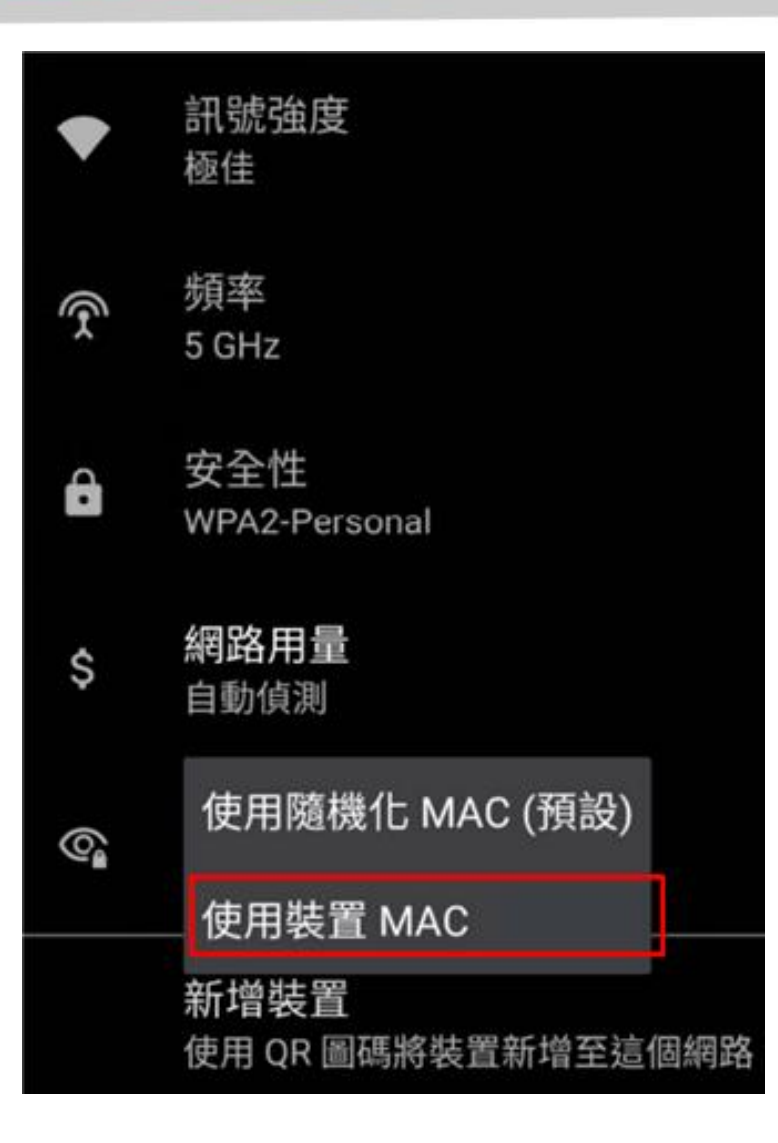

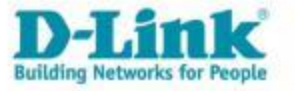

## eduroam Apple IOS系統 設定

1. 開啟 設定,選擇設定 wifi ,點選 eduroam 右側藍色驚嘆號 忘記此網路設 定 - 忘記

(如有TANetRoaming連線請一併忘記或刪除)

2. 重新開啟 wifi 連接 SSID : eduroam

3. 設定選項:

3-1. 使用者名稱 : 輸入 校務行政帳號@ntpc.edu.tw

3-2. 密碼 : 輸入 校務行政密碼

3-3. 點選 加入

3-4. 彈出 [radius.ntpc.edu.tw](http://radius.ntpc.edu.tw/) 憑證頁面(未驗證),點選 信任

4. 自動取得 IP 並開始上網

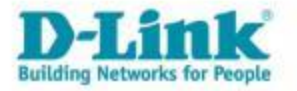

### eduroam Android系統 設定

- 1. 開啟裝置設定, 選擇設定 wifi ,先忘記或刪除 eduroam 連線
- (如有TANetRoaming連線請一併忘記或刪除)
- 2. 重新開啟 wifi 連接 SSID : eduroam
- 3. 設定選項:
- 3-1. EAP 方法 : 選擇 PEAP 連線
- 3-2. 階段2驗證 : 選擇 MSCHAPV2
- 3-3. CA憑證 : 選擇 使用系統憑證
- 3-4. 線上憑證狀態 : 選擇 不要驗證
- 3-5. 網域 : 輸入 [radius.ntpc.edu.tw](http://radius.ntpc.edu.tw/)
- 3-6. 身分 : 輸入 校務行政帳號@ntpc.edu.tw
- 3-7. 匿名身分 : 輸入 校務行政帳號@ntpc.edu.tw
- 3-8. 密碼 : 輸入 校務行政密碼
- 4. 點選 連線,自動取得 IP 並開始上網

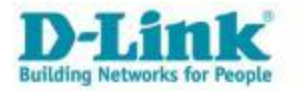

# 認證管理系統

• 認證系統登入方式。

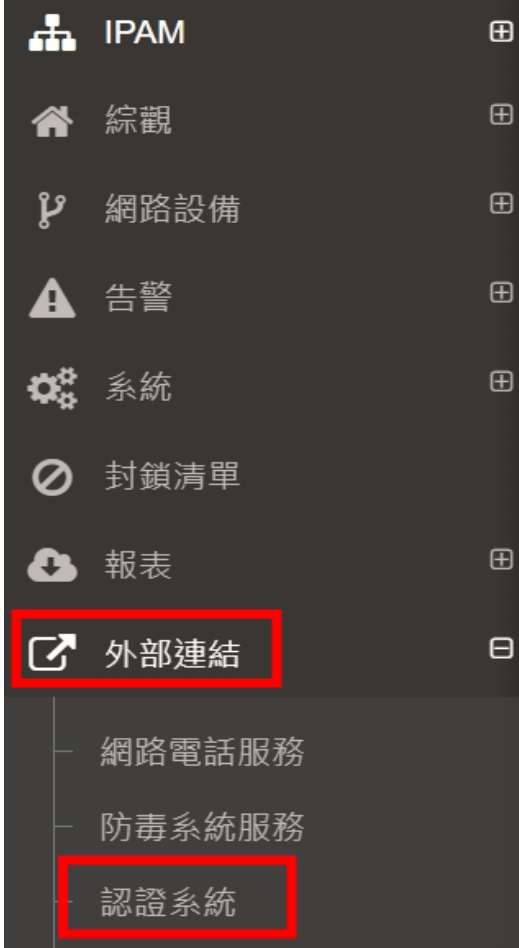

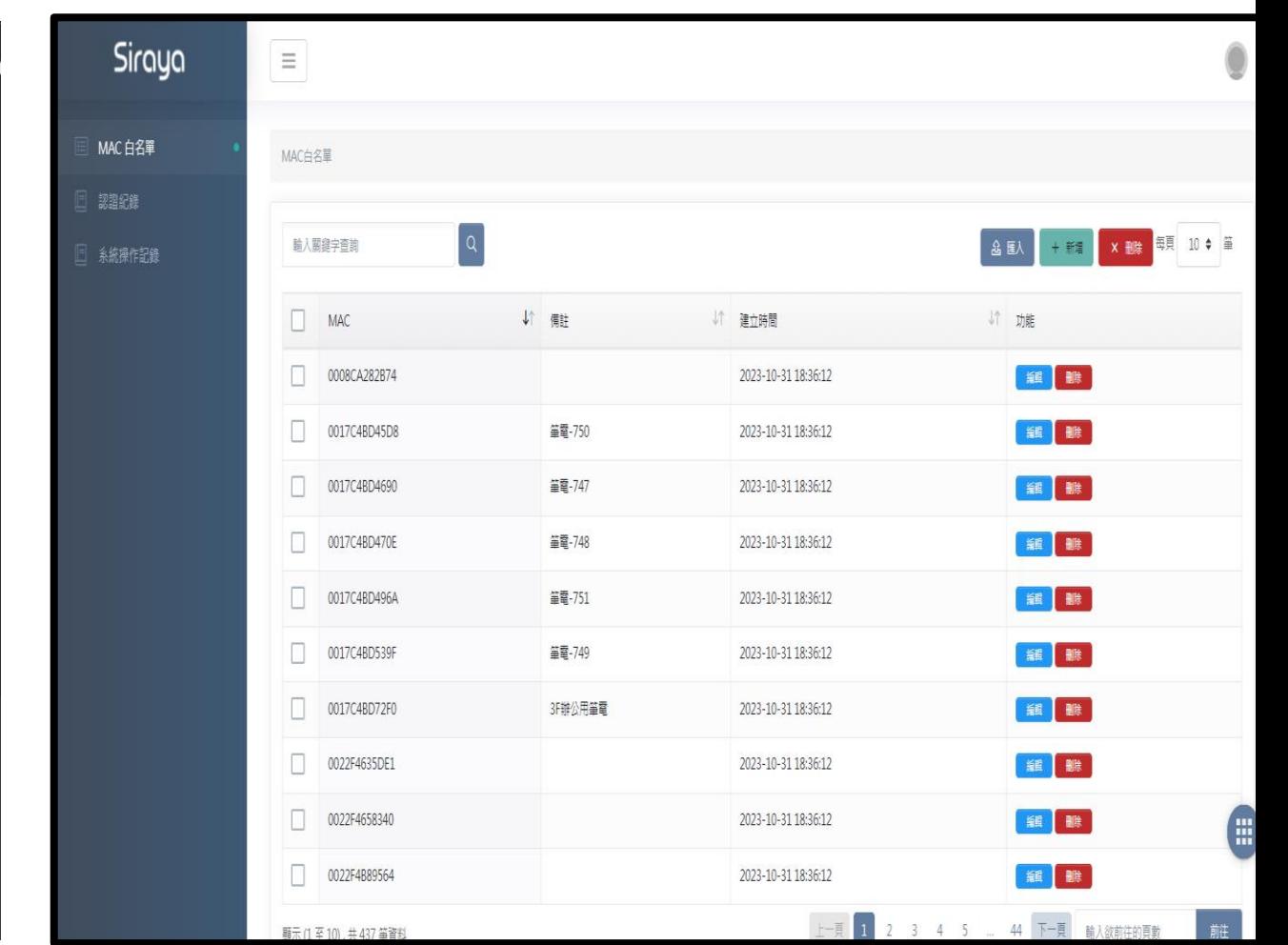

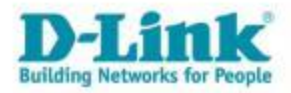

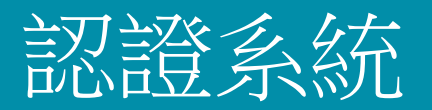

• MAC白名單。

 $\equiv$  M

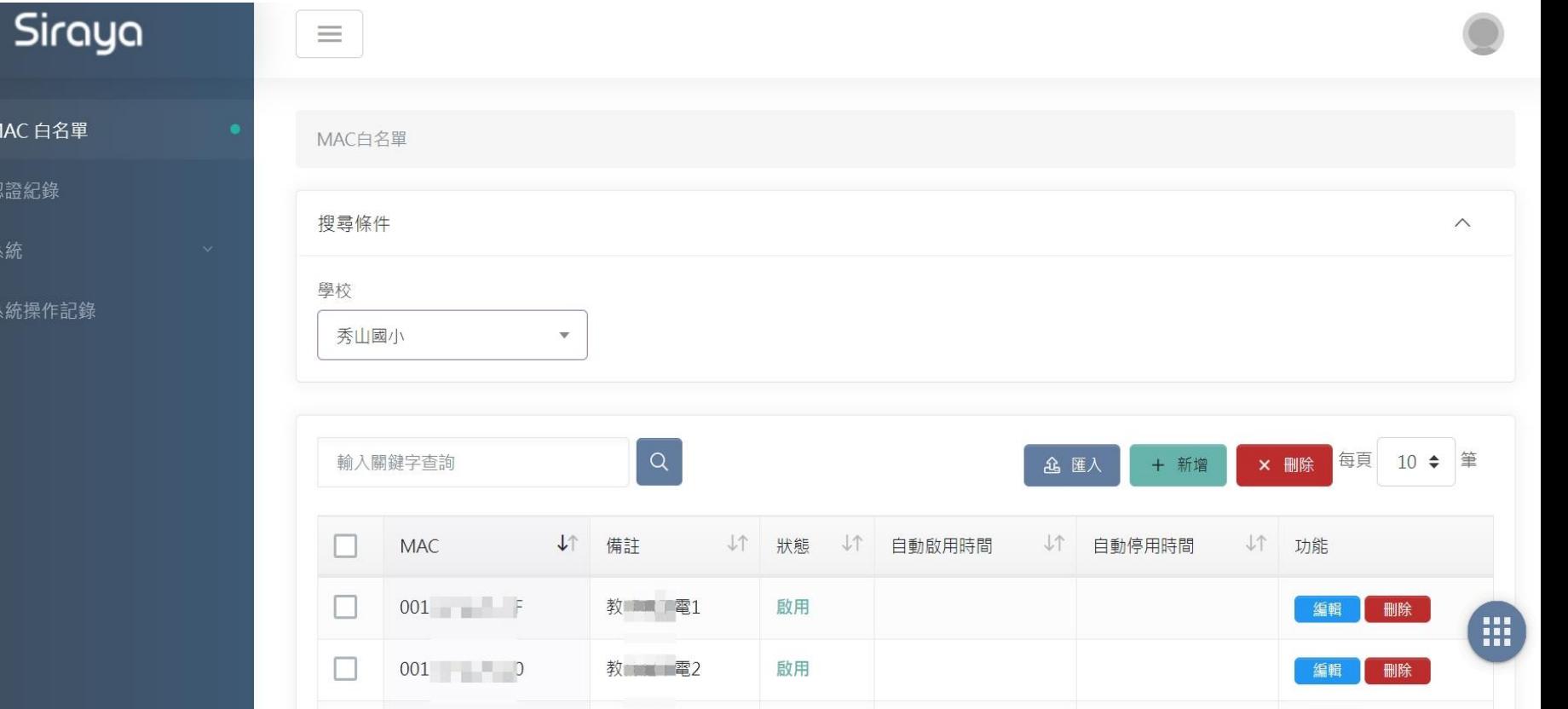

啟用

 $001$  2

47 山B

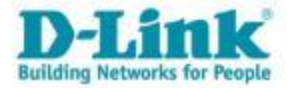

編輯

删除

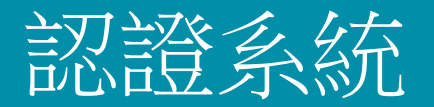

• 認證紀錄查詢。

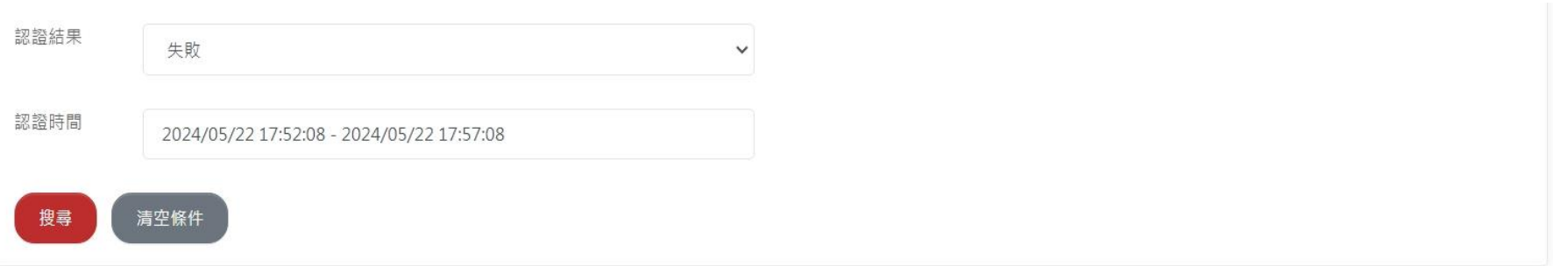

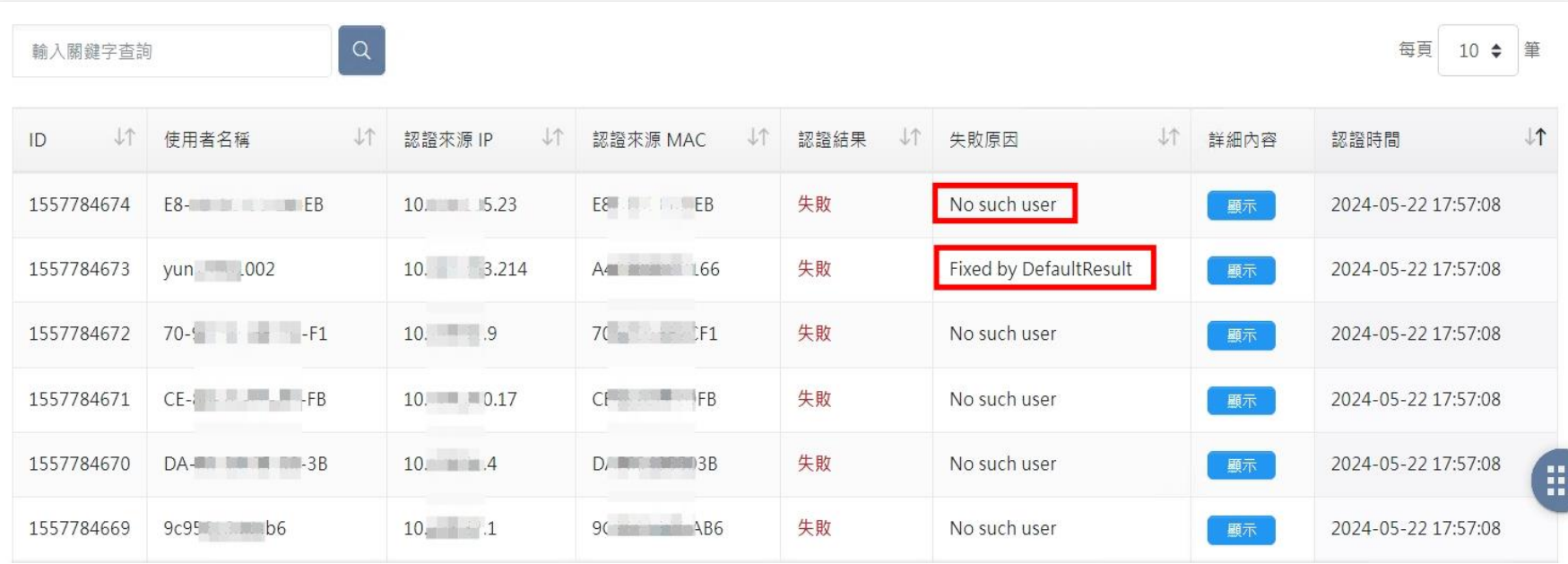

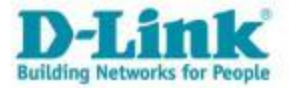

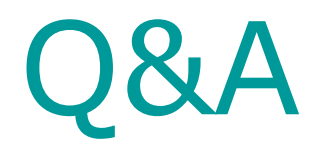

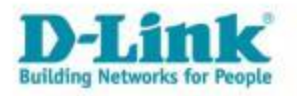

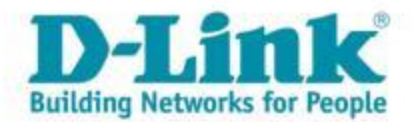

### **To be continued… THANK YOU**

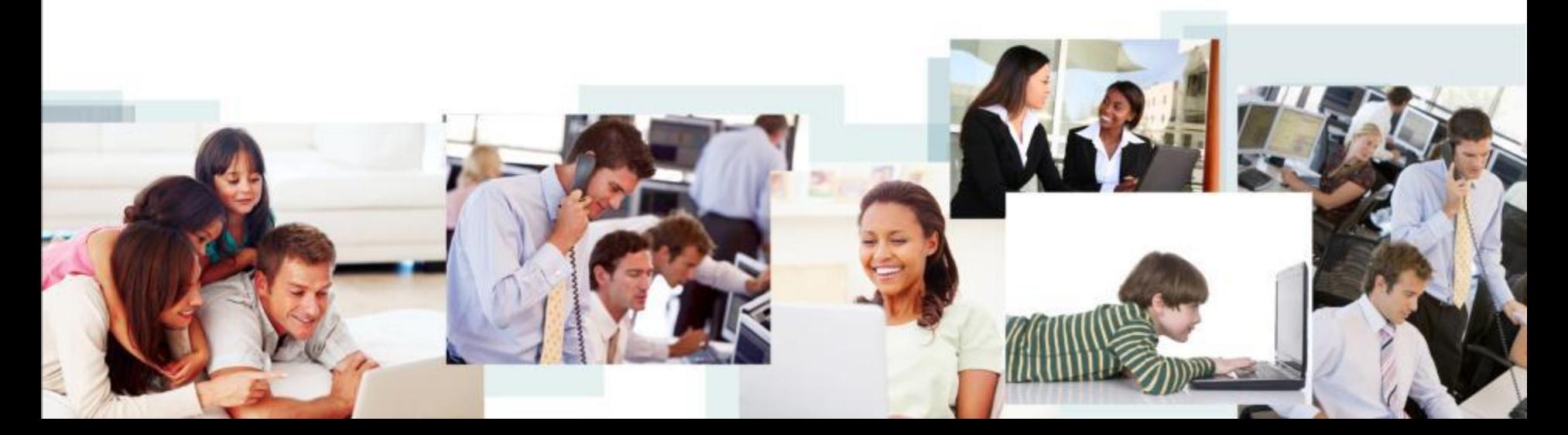